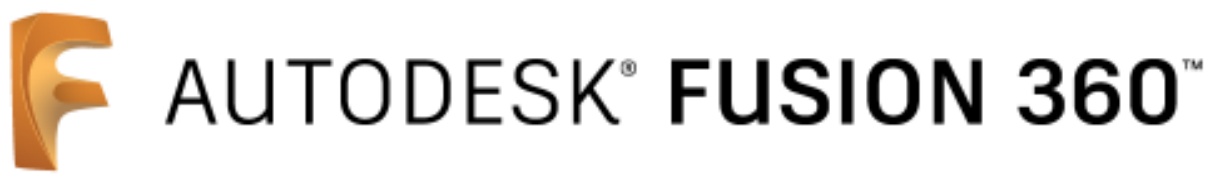

# 習得テキスト

 $\sim 3D$  モデリング 基礎編 (前半) ~

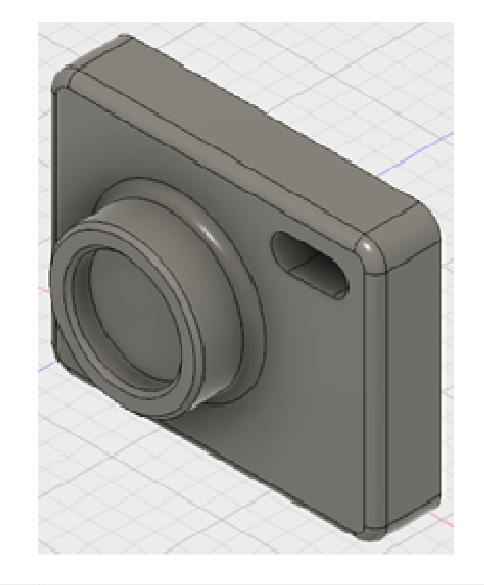

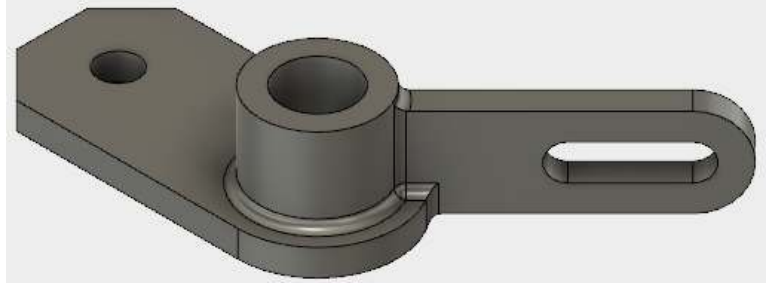

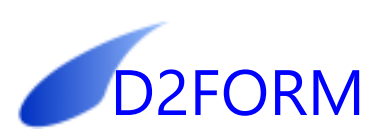

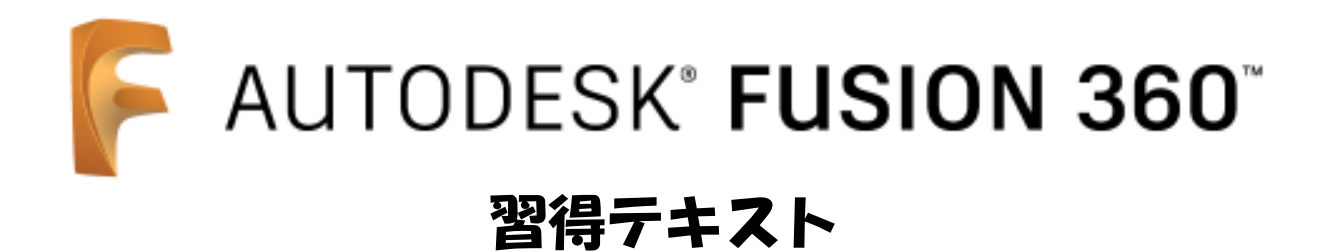

目次

基礎編(前半) 第1章 Fusion360 のユーザーインターフェイス 1. 画面の構成 2000年 - 2000年 - 2000年 - 2000年 - 2000年 - 2000年 - 2000年 - 2000年 - 2000年 - 2000年 - 2000年 - 200 2. 要素の選択方法 オンプレント 2. エンジェント 1 - 6 3.モデルファイル 1 -8 第2章 3次元モデリング概要 1. 3次元モデリングの基礎 2-1 2. 新規モデルの準備 2-3 3. 最初のフィーチャーの作成(押し出し) 2-3 4. 押し出しフィーチャーの作成 2-8 5. 押し出し (切り取り) フィーチャーの作成 2-10 6.フィレット・面取りの作成 2-11 7.シェルの作成 2-12 8. フィーチャーの編集 2-13

9.履歴の編集 2-15

第3章 パーツモデリング

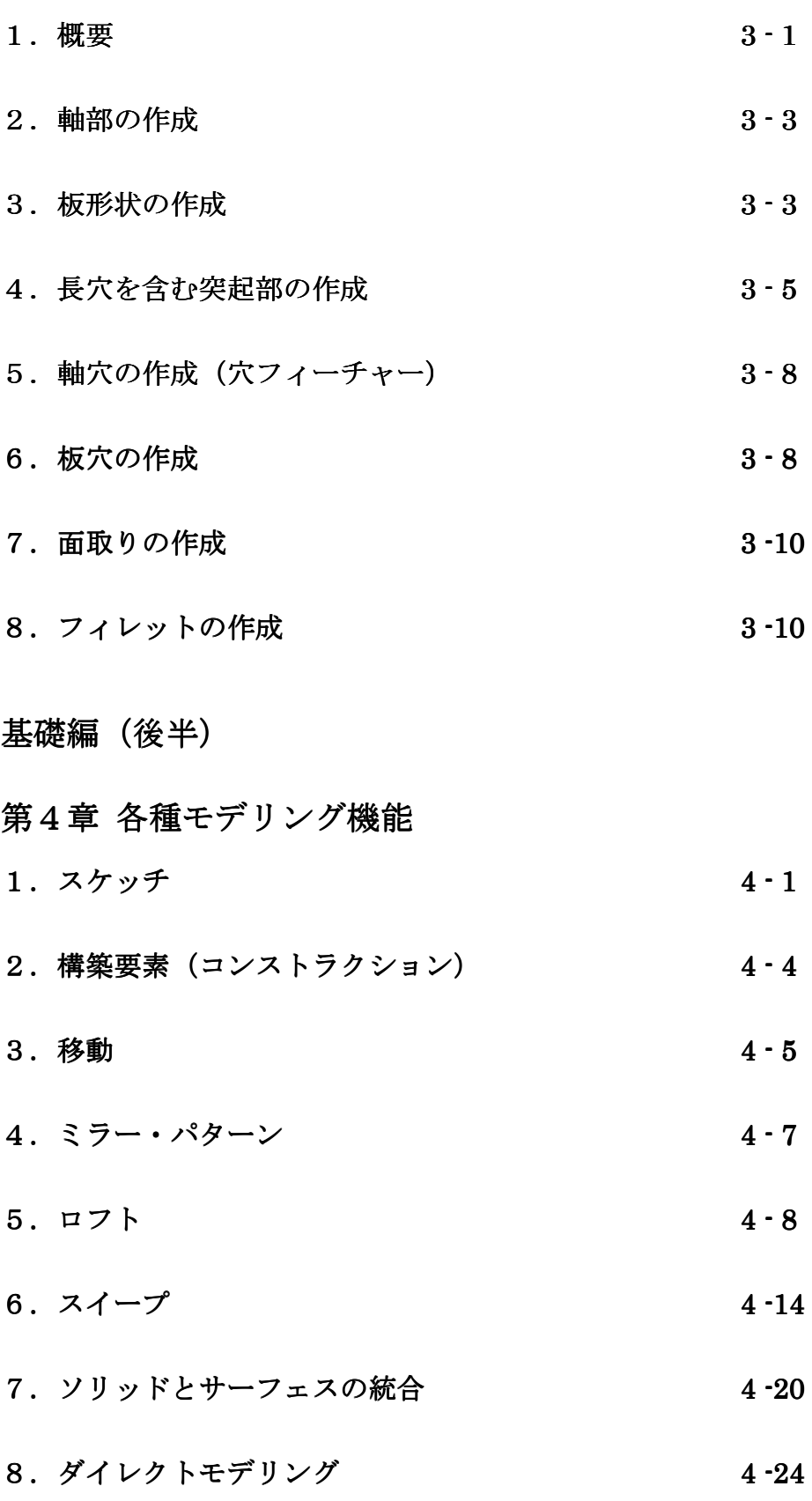

第5章 スカルプトモデリング

- 1. スカルプトモデリング概要 5-1
- 2. 立体の作成 5-2
- 3. 面の作成 (編集の基本) カイラン カイラン おかしょう 5 6
- 4. 面の作成 (修正機能) 5-10

# 第6章 アセンブリ

- 1. アセンブリ概要と基本操作 6-1
- 2. 四節リンク 6-7

# 第7章 製図

1.製図機能の概念 7-1

# 2.組立図 7-2

3. 部品図 7-6

CAD 習得のコツ

- ・本書は手順の紹介に絞っていますが、手順は重要ではありません。CAD 習得の近道は自分で試 しにやってみることです。手順書を使って早く CAD に慣れて、自分であれこれ試しましょう。
- ・少し慣れたら手順書と違う方法を試してください。順序を変えたり、オプションを変えたり、 使うコマンドを変えたり、結果を推測しながら試してください。
- ・コマンドの習得は、「入力」と「出力」を意識することが大切です。「入力」とは「必要な設定」、 「出力」は「期待する結果」です。例えば、「出力」として「1 つの平面」を作りたい場合、「入 力」として「空間上の 3 点」が必要、というのが1つの答えです。また、「入力」はこれ以外に も様々あります。「どのような方法があるのだろうか?」などと意識しながら取り組みます。
- ・推測と検証を心がけましょう。「こうすれば上手く出来るはず」「そのためには~が必要ではな いか」と推測して、試して、確認する。これを繰り返すことが CAD 習得のコツです。

Autodesk、Fusion360、AutoCAD、AutoCAD LT、DWG TrueView は、米国 Autodesk 社の商 標または登録商標です。

DraftSight は、Dassault Systemes 社の商標または登録商標です。

本書は、筆者が FUSION360 を使用して把握した内容を記述したものです。そのため Autodesk 社の技術情報や用語と食い違う内容を含んでいる可能性があります。 本書をいかなる媒体によって、一部分でも無断で複製・配布することを禁止します。 CAD を学習する本人は、本書を自分用にプリントアウトして利用することができます。

2016 年 6 月 テキスト制作:D2FORM

D2FORM

### 第1章 Fusion360 のユーザーインターフェイス

1.画面の構成

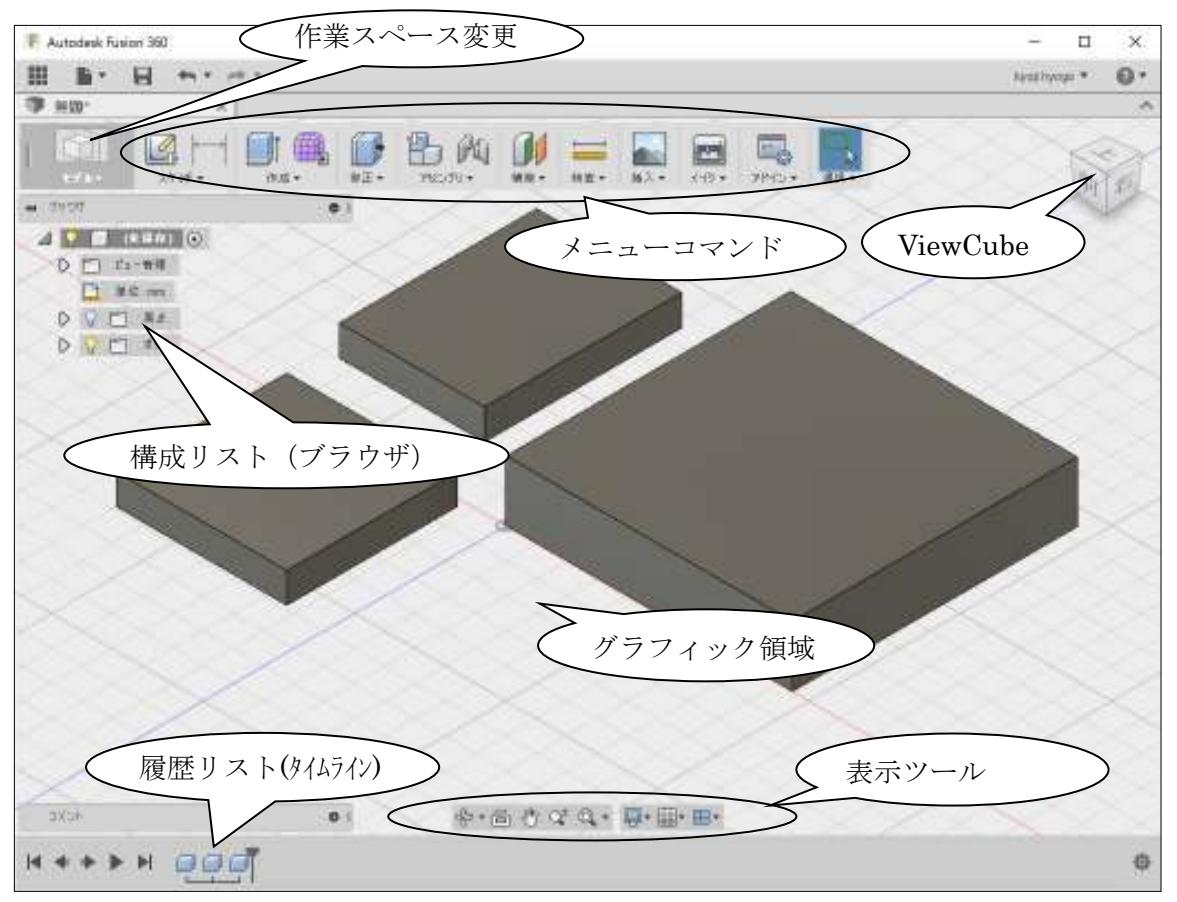

まず、ウォーミングアップを兼ねて、画面上に簡単なモデルを用意します。

※ 既にモデルを開いている場合、閉じてください。新規のモデルが残ります。

※ 操作を間違えたり、分からない状態になったら、「元に戻す」を活用して再チャレンジしまし ょう。(戻しすぎたら「やり直し」で進めます。)

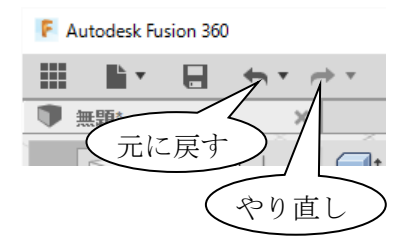

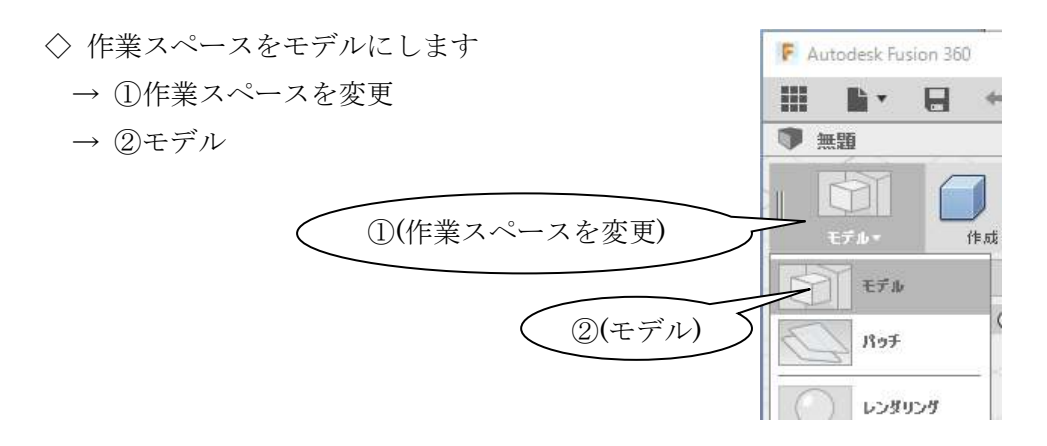

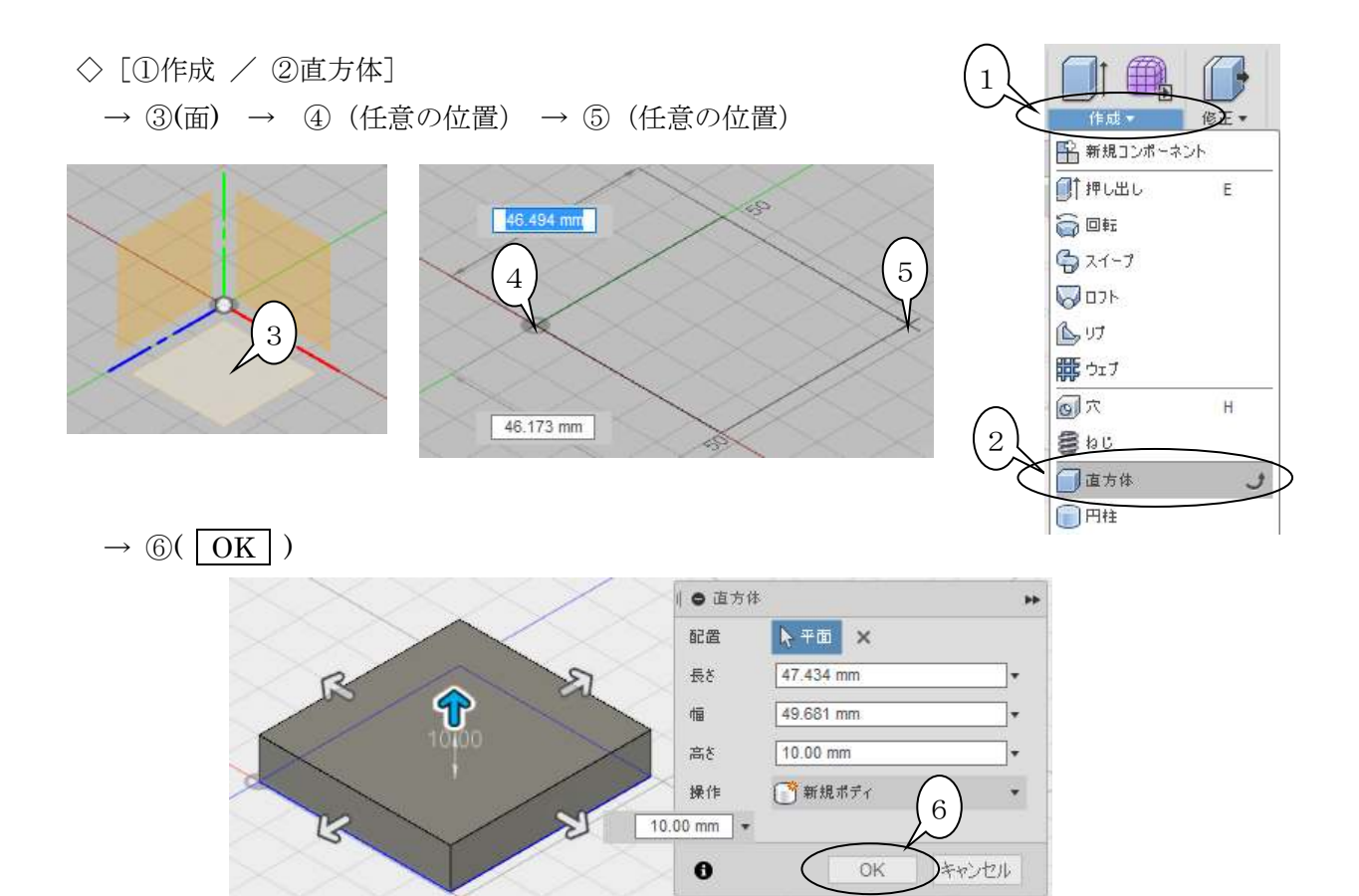

◇[作成 / 直方体](手順省略) 同様の手順で右図のように作成します。 大きさ・高さは任意です。

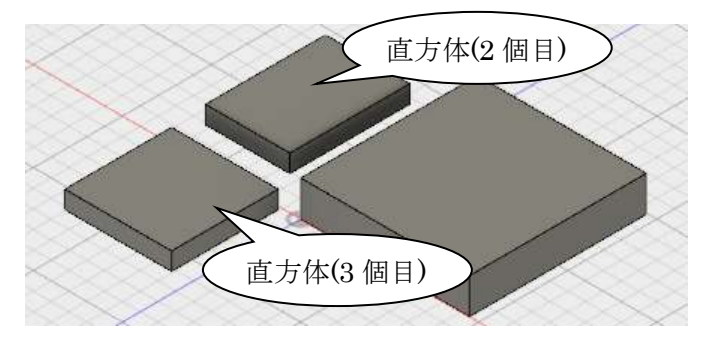

#### 1.1 ViewCube

正面、平面などの決まった方向の表示は ViewCube を使用します。試してみましょう。

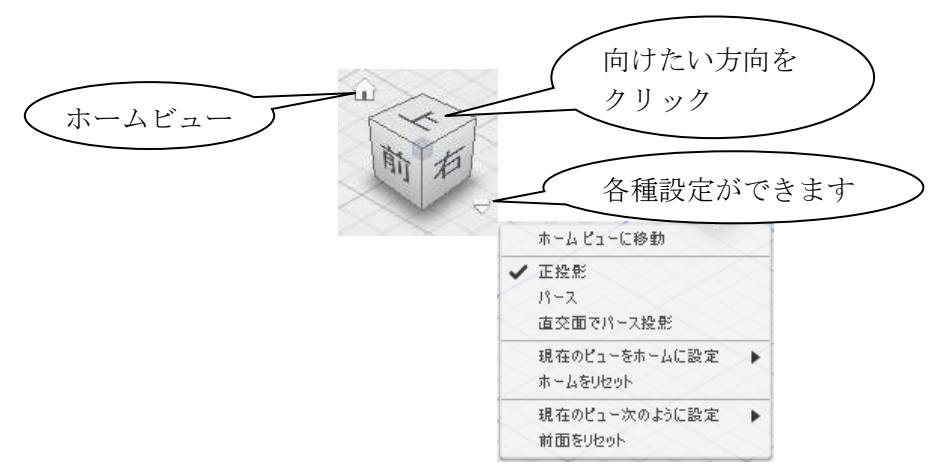

#### 1.2 表示ツール

メニュー実行のほか、マウス操作が可能です。

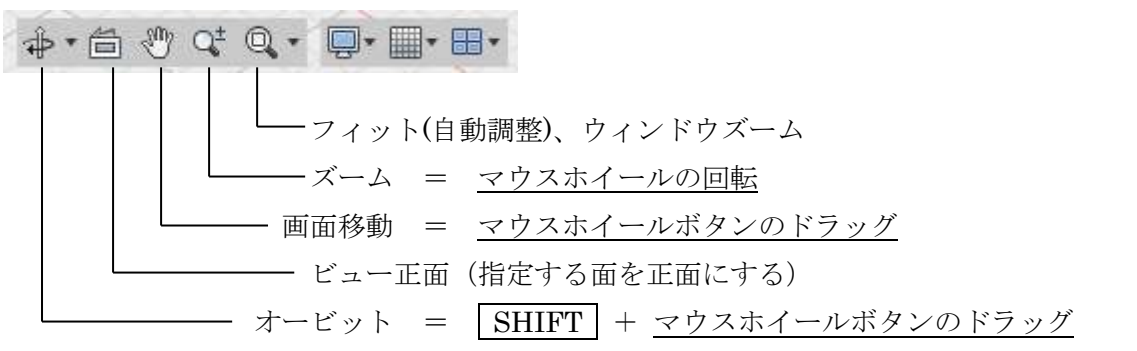

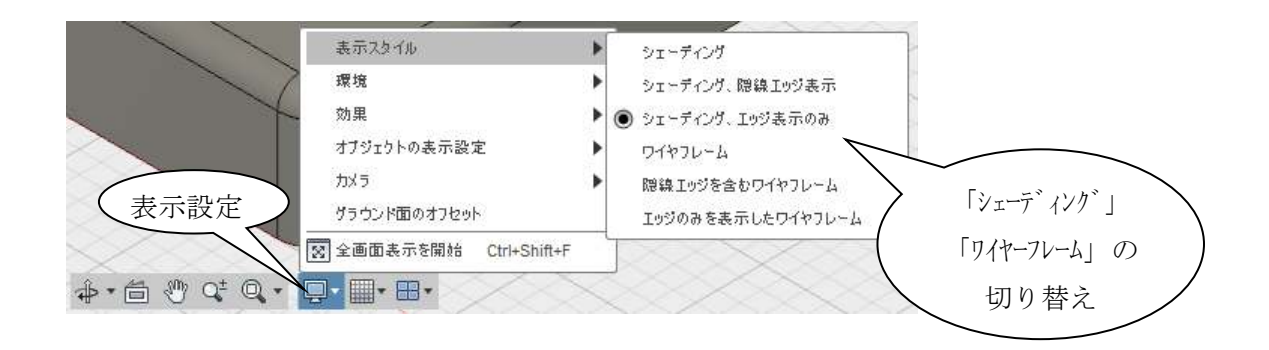

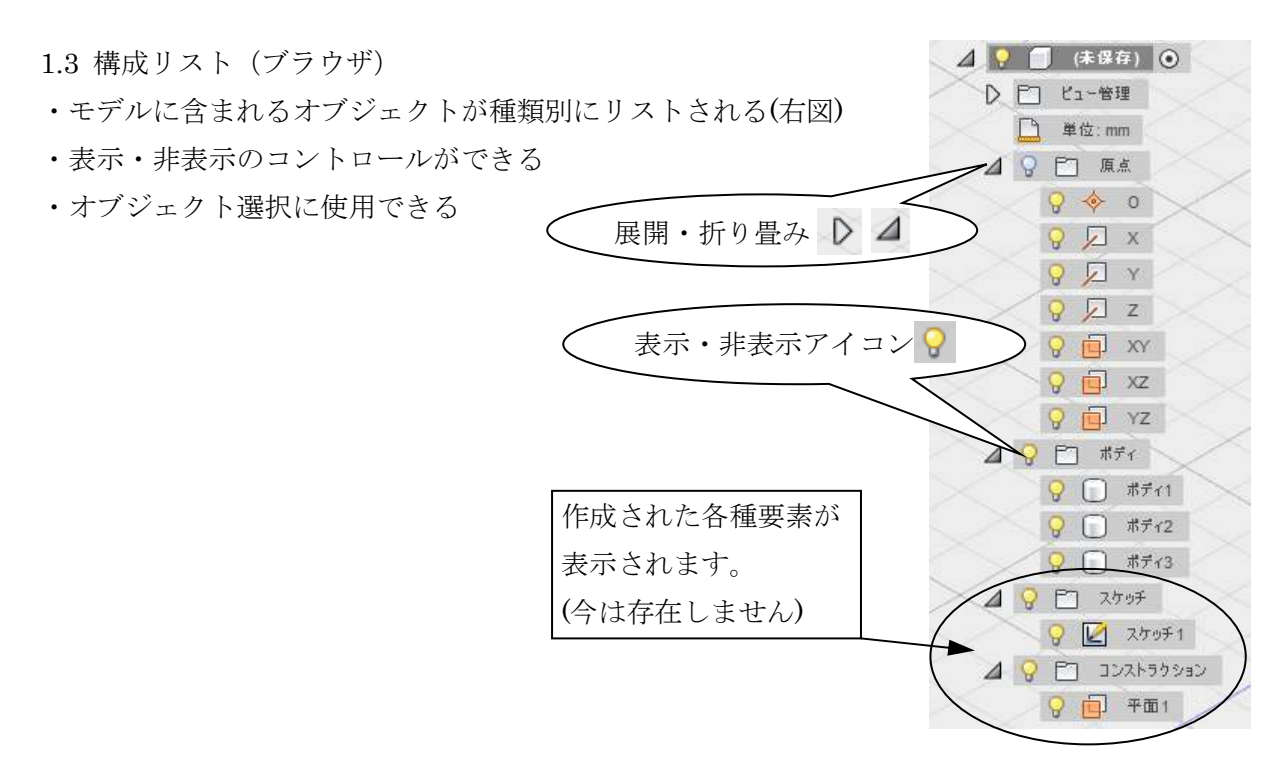

1.4 履歴(タイムライン、デザイン履歴)

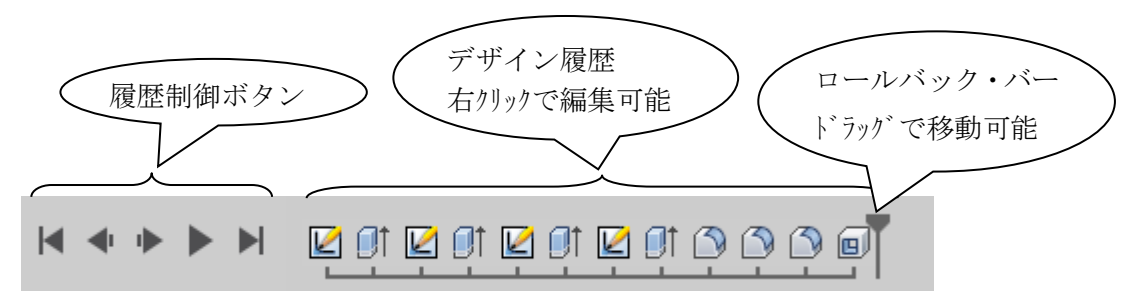

1.5 元に戻す・やり直し

操作ミスなどでは、慌てて修正せず、「元に戻 す」を活用します。

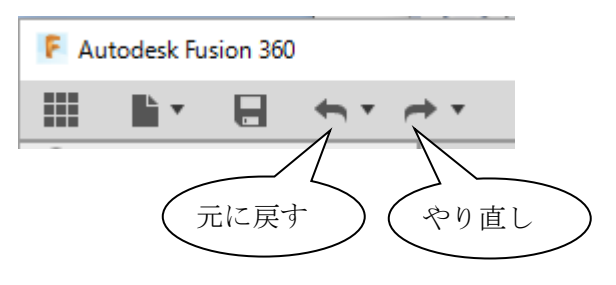

### 1.6 右クリックメニュー

右クリックで、場面に対応した各種メニューが表示されます。

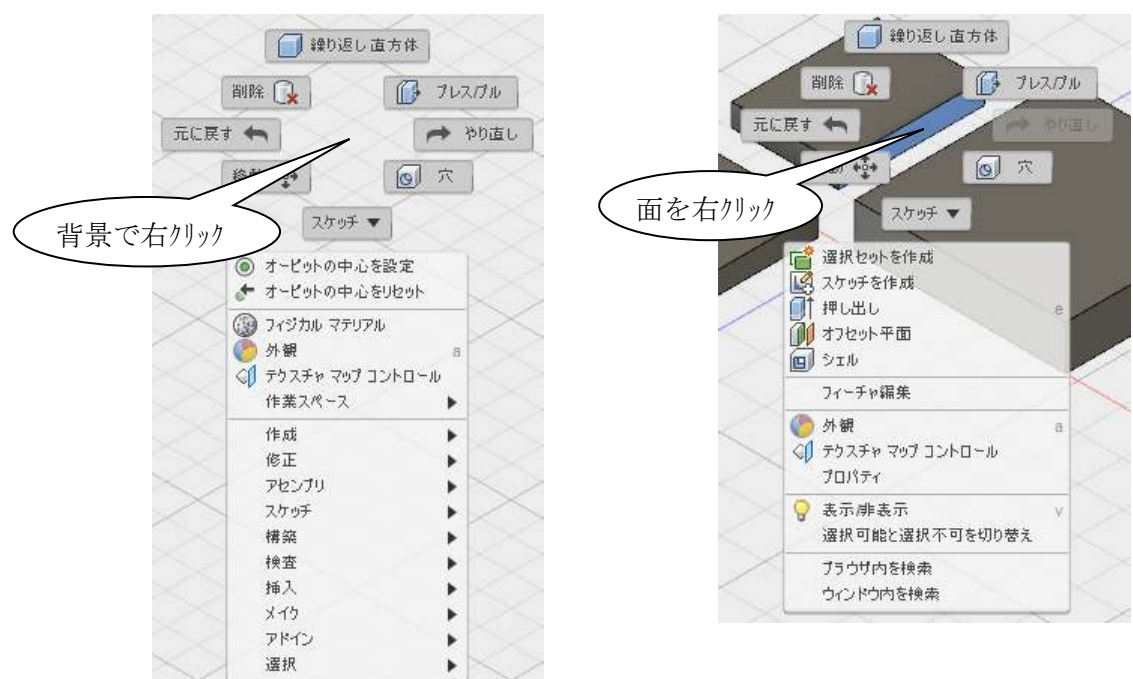

### 2.要素の選択方法

#### 2.1 要素の選択

 通常、「ウィンドウ選択」の状態になっています。 ◇[ 選択 / ウィンドウ選択] (メニューの確認)

口遥报 「いったり選択 2 フリーフォーム選択  $\overline{2}$ ■ 選択範囲をペイント 3 ☆ 選択フィルタ  $\blacktriangleright$ 

2.2 単一要素の選択

◇ 選択したい要素をクリック

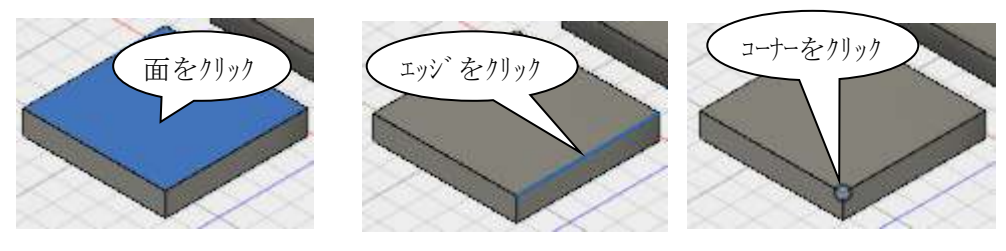

※ 選択された要素は 青色 に表示されます

※ SHIFT キーで複数選択(追加選択)(一部のコマンドでは自動で追加選択の場合あり)

#### 2.3 窓選択

①から②へドラッグ(左から右へ) (矩形領域内の要素が選択される)

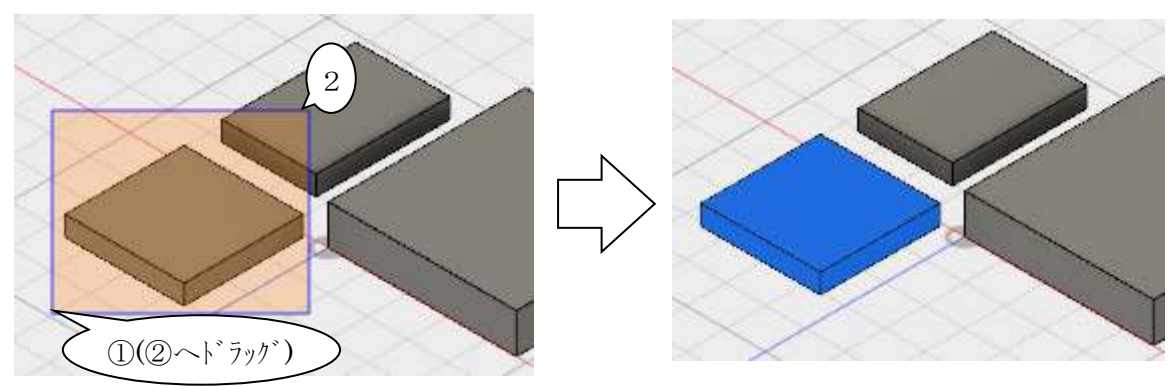

2.4 交差選択

①から②へドラッグ(右から左へ) (矩形領域に掛かった要素が選択される)

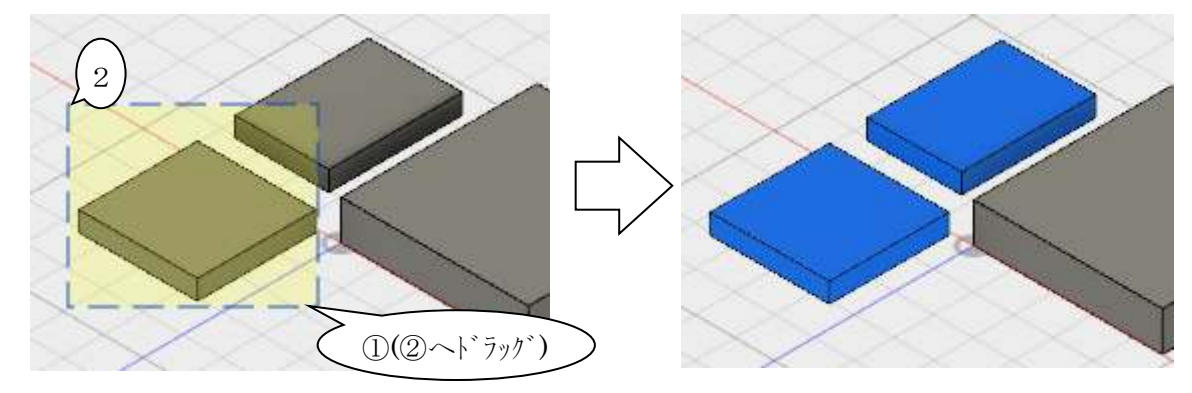

ユーザーインターフェイス D2FORM

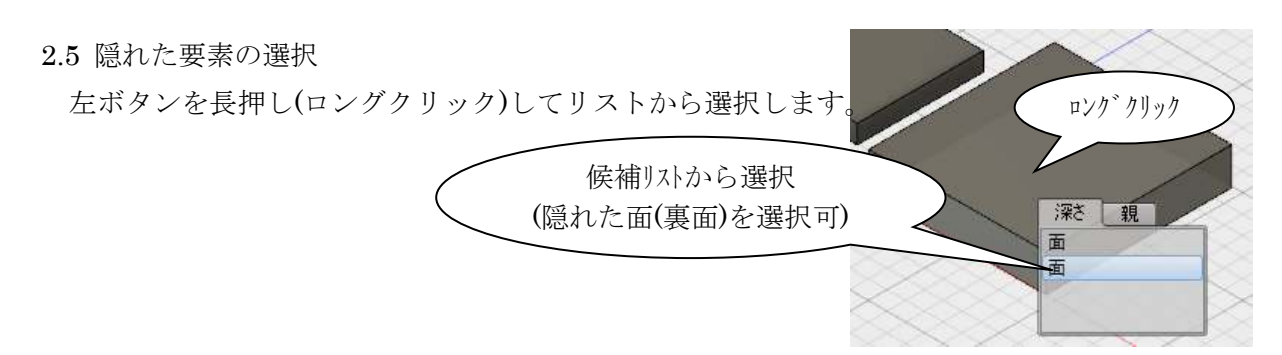

- 2.6 リストからの選択
- a.構成リストからクリックして選択
- b. 履歴からクリックして選択

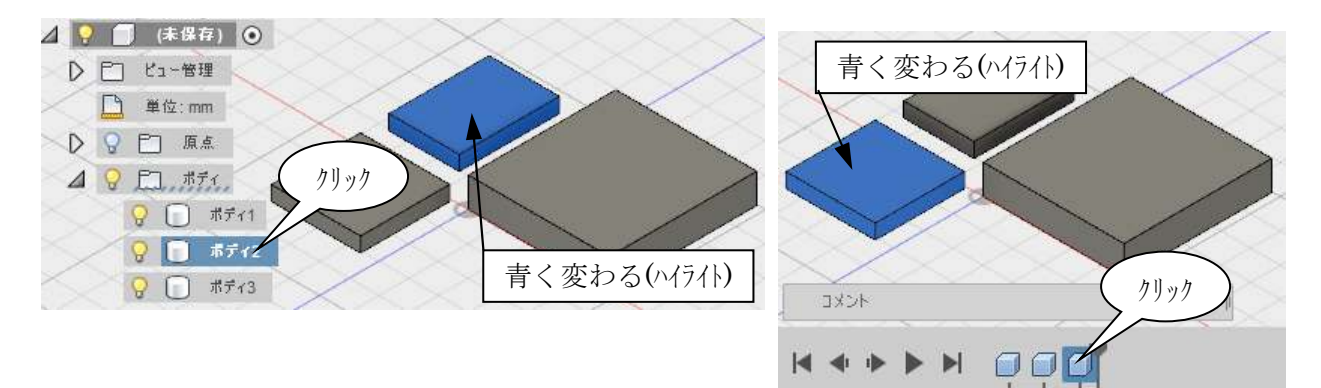

※ グラフィック形状からの検索

形状をクリックすると、リスト中に点線のマークが現れ、リスト中の位置がわかります。

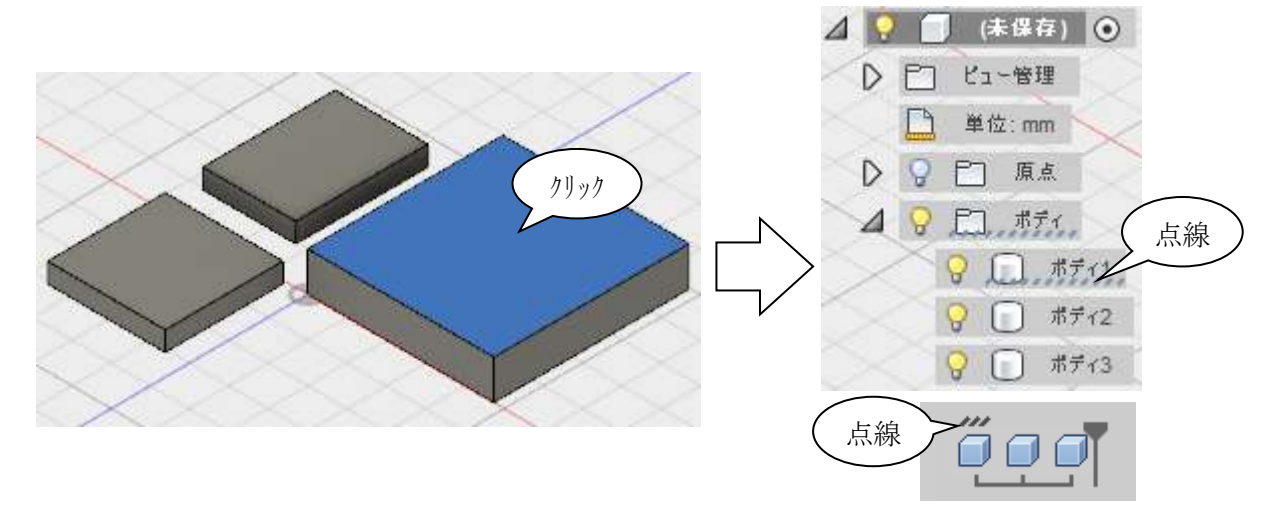

2.7 選択の解除

次の方法で選択を解除します。

- a. グラフィック領域の背景をクリック (モデルの無い場所)
- b.選択済みの要素を追加選択( SHIFT + クリック)
- c. ESC キー (解除できない場面もあります。「a. 背景をクリック」がお勧めです)

### 3.モデルファイル

3.1 クラウドへの保存

Fusion360 は、クラウドの利用が基本となっています。

オフラインでの保存も可能です。

クラウド内のプロジェクト(※)を選択して保存します。

◇[ファイル / 保存]

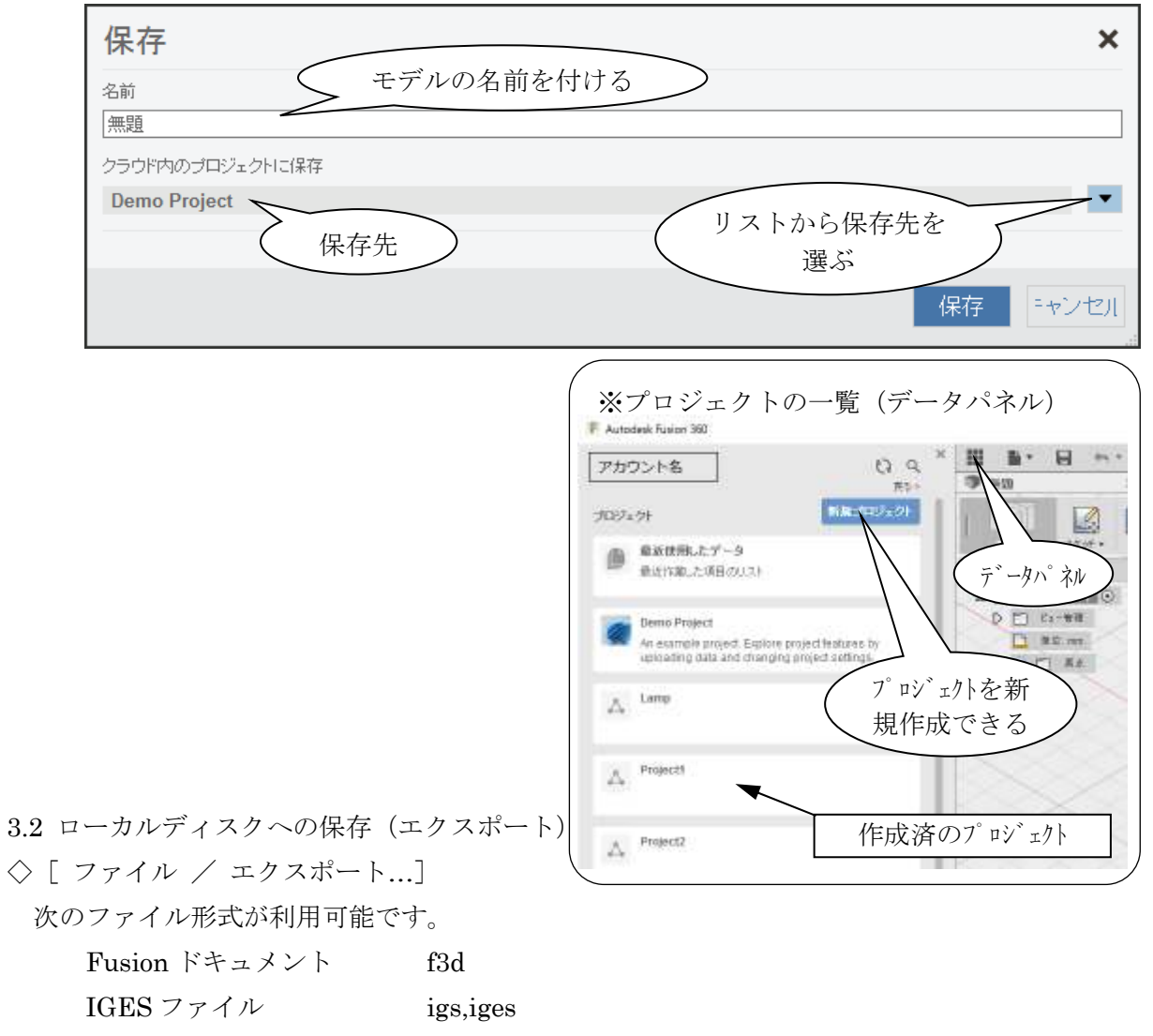

 $SAT$   $77/1$  sat SMT ファイル smt  $STEP 777/V$  stp,step

※Fusion ドキュメント(f3d)では、履歴は保持されます。

3.3 外部ファイルの読み込み

◇「 ファイル / ファイルからデザインを新規作成 ] 対応形式は、保存と同じです。(上記の形式)

3.4 他のファイルの読み込み(アップロード)

 データパネルからアップロードすることで、多くの種類のファイルを開くことが出来ます。 ◇ データパネルからアップロード

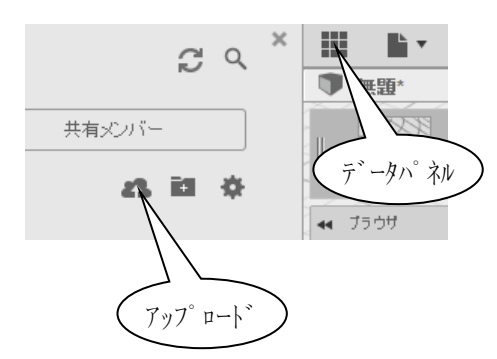

アップロードダイアログが表示されます。

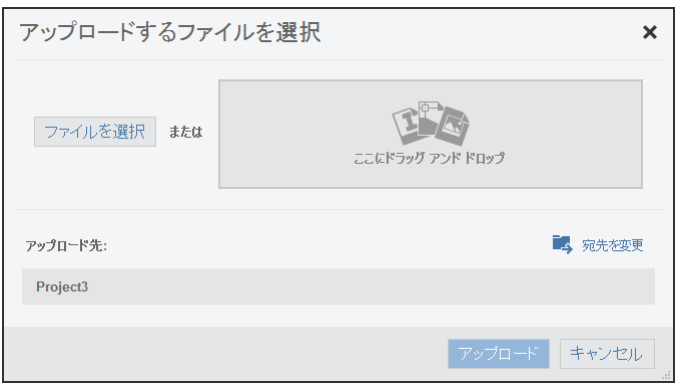

「ファイルを選択」を選んで表示される「開く」のダイアログのフィルタを見ると、下のように なっています。 ■

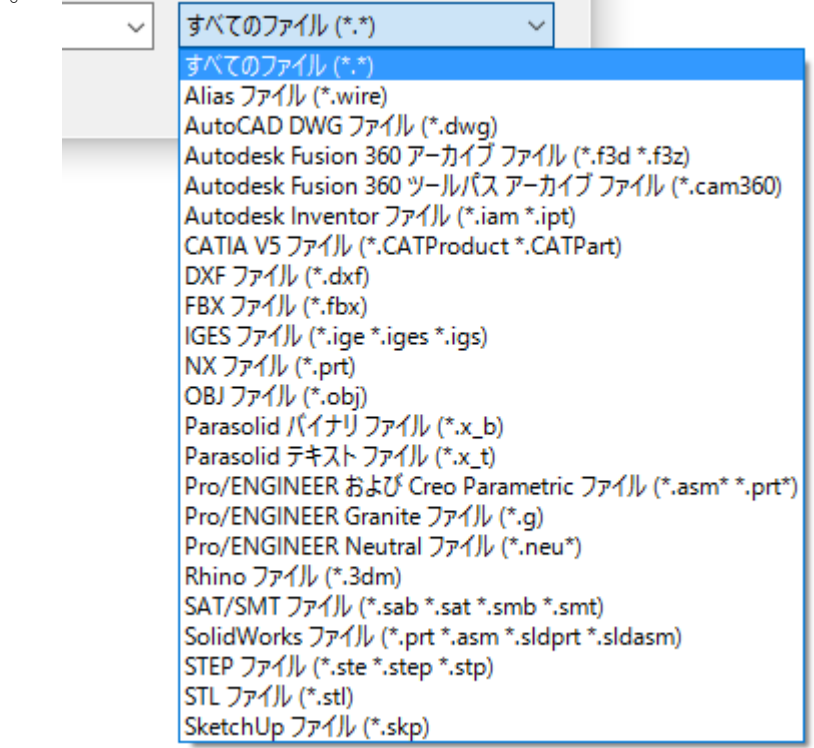

### 第2章 3次元モデリング概要

#### 1.3次元モデリングの基礎

1.1 ソリッドモデリングの流れ

フィーチャー(立体形状の単位)の積み重ねによって必要な形状を作成します。

 フィーチャーは、「押し出し」「フィレット」など、ソリッド作成における形状の最小単位であ り、その形状の設定を保持しています。その設定内容には、断面形状や寸法、押し出す方向・距 離などがあり、これらの設定は変更が可能です。そのため、この機能を「パラメトリック機能」 といいます。

 モデリングではフィーチャーの積み重ねの順序は重要であり、「履歴」として管理されます。フ ィーチャーの設定(パラメータ)が変更されると、履歴にしたがってモデルが再構築されること で、形状が変更されます。したがって、「フィーチャー」「パラメトリック機能」「履歴」は相互に 不可欠な機能となっています。

 一方、「履歴」の無いモデリング手法を「ダイレクトモデリング」と言い、この手法でモデリン グする CAD システムもあります。

Fusion360 ではどちらの手法も使用でき、その区別は「デザイン履歴をキャプチャする(しな い)」で切り替えることが出来ます。本書ではモデリング手法を「履歴あり」「履歴なし」で区別 しています。

 本書では、原則「履歴あり」の手法でモデリングを紹介します。「履歴なし」については、「8. ダイレクトモデリング」で紹介します。

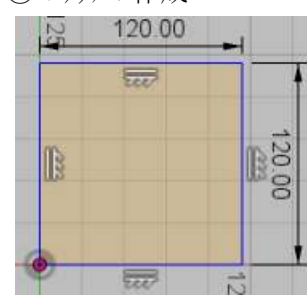

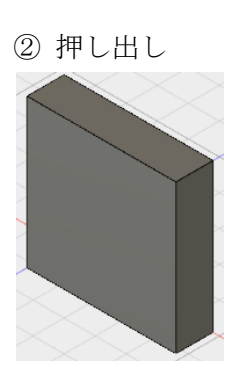

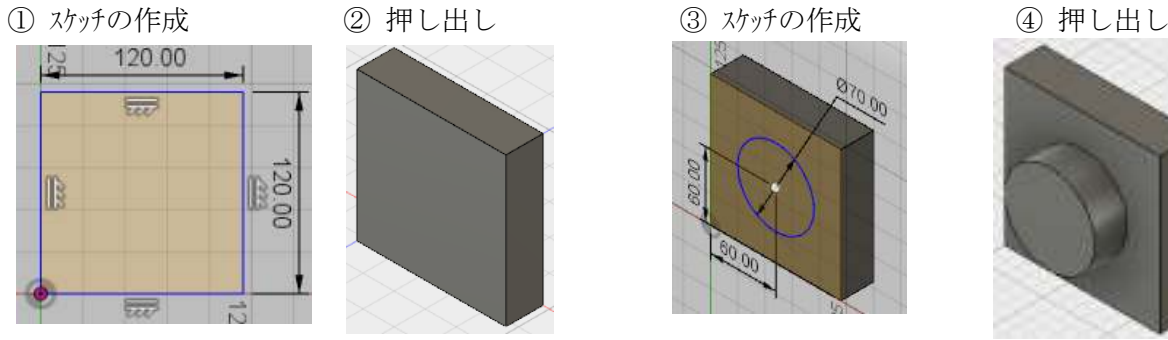

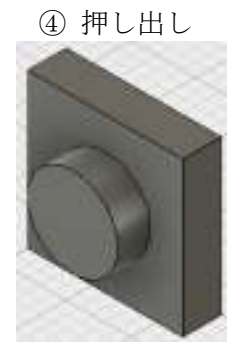

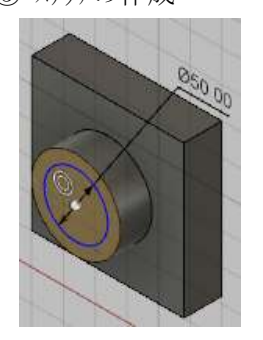

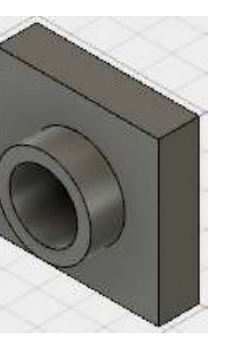

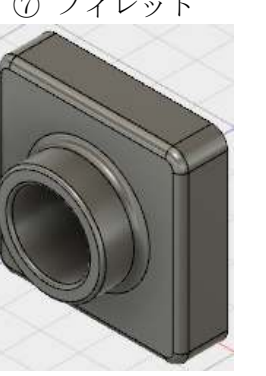

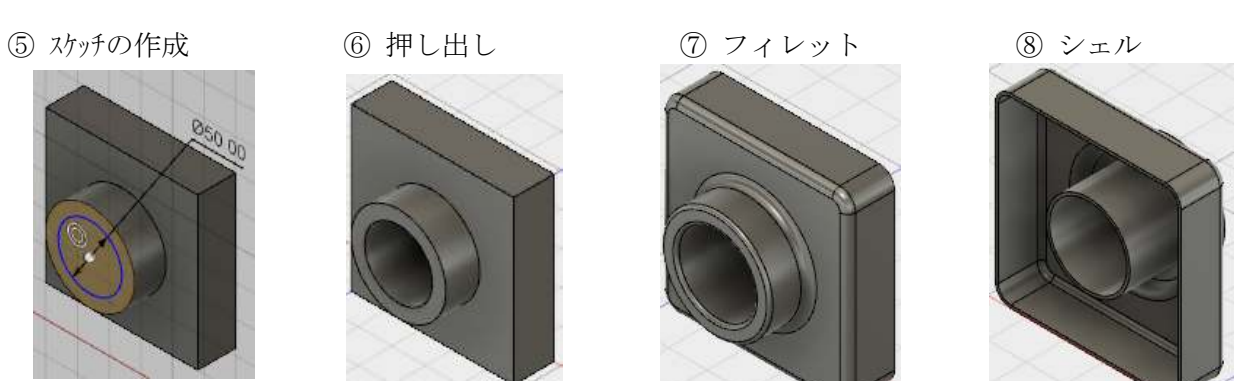

1.2 ソリッドモデルに関する用語

 CAD システムによって用語あるいはその意味が異なることがありますが、概ね下表の用語がよ く使われます。

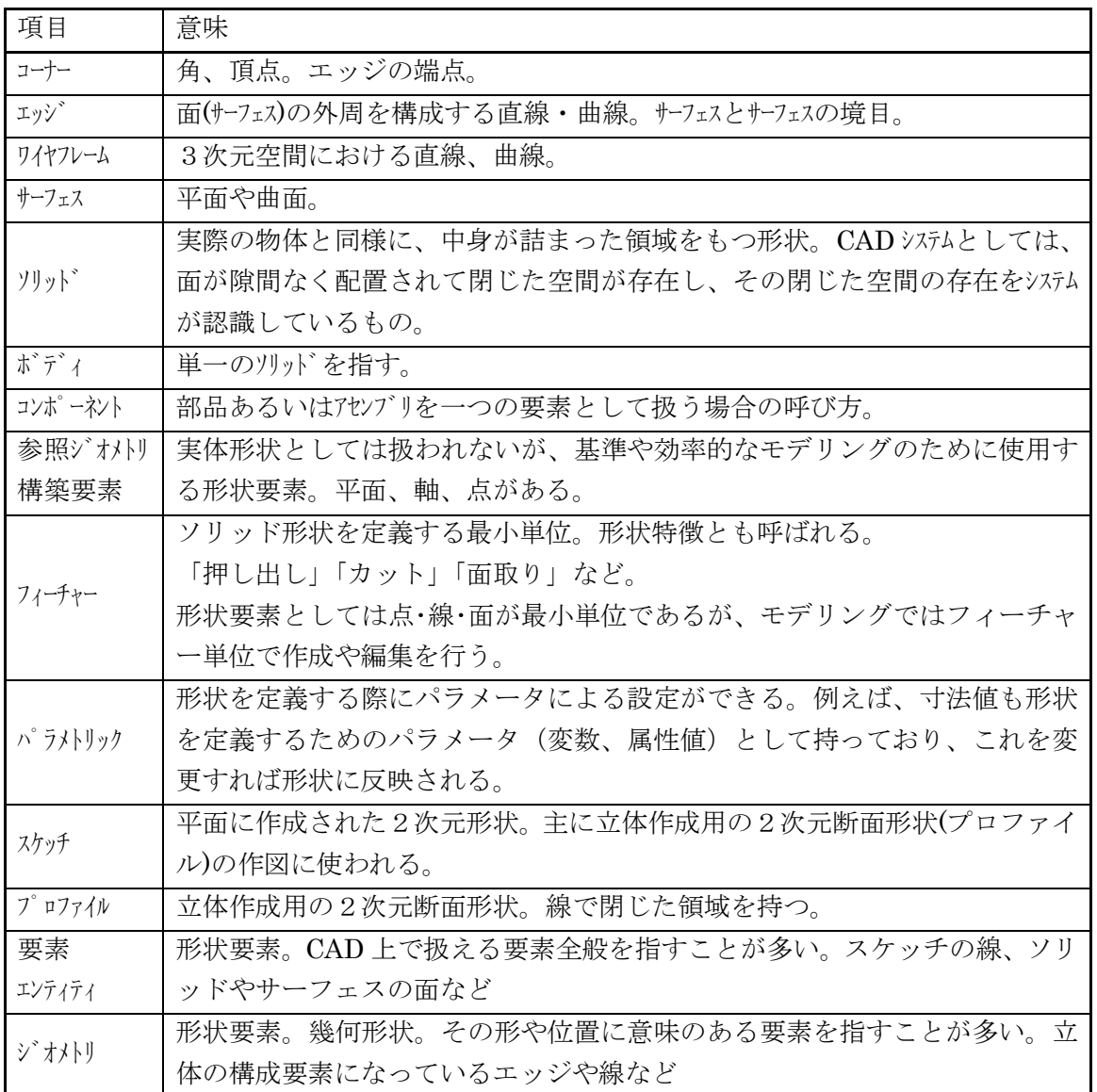

2-2

(例題図面)

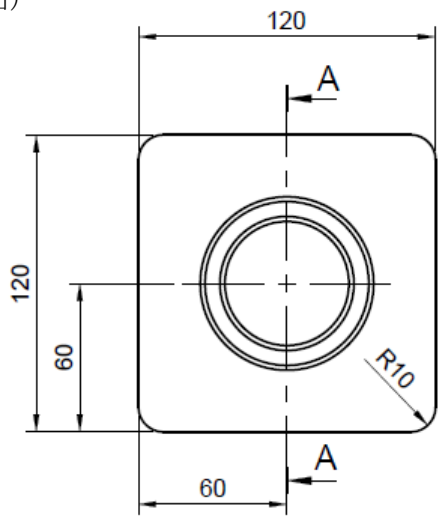

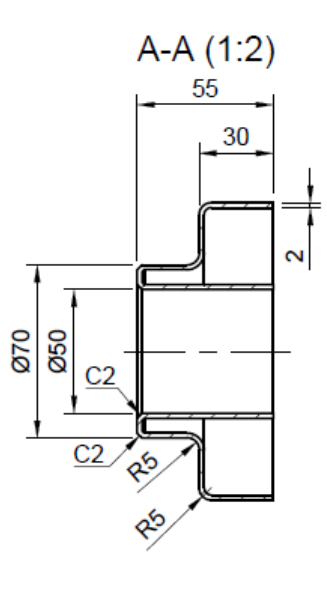

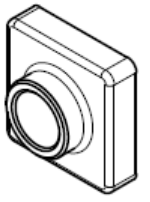

### 2.新規モデルの準備

◇[ ①ファイル / ②新規デザイン ]

※起動直後や、すべてのモデルを閉じたときは、新規デザインの状態になります。

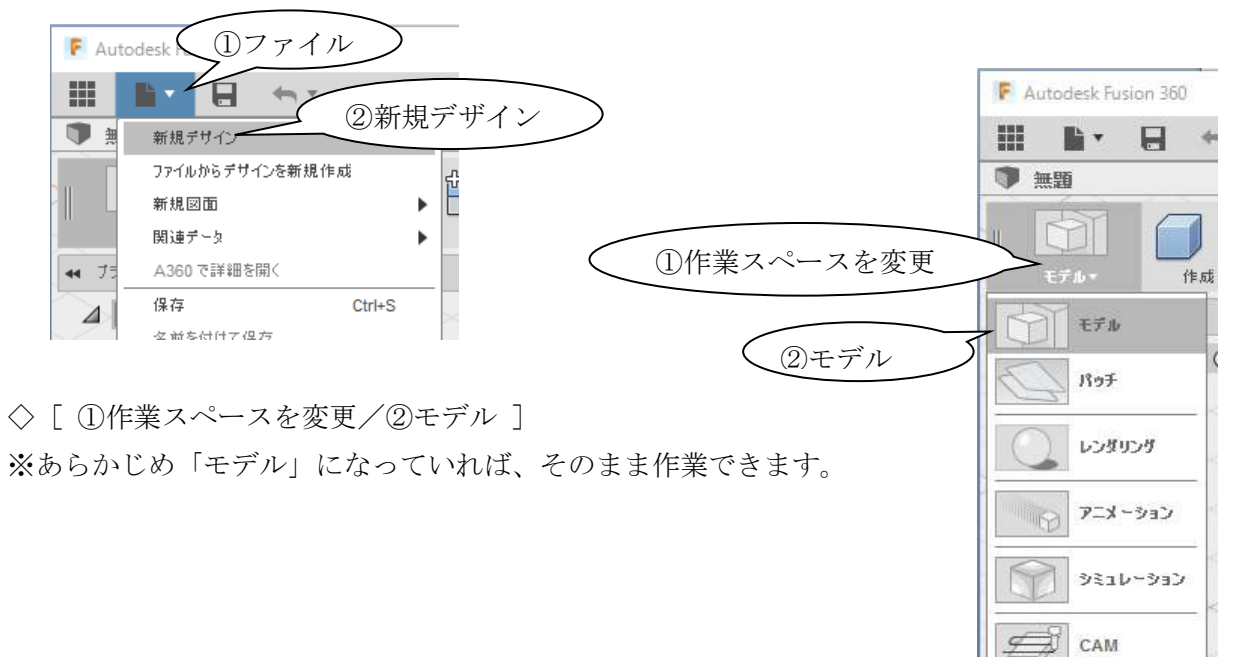

### 3. 最初のフィーチャーの作成(押し出し)

- 3.1 スケッチ面の指定
- ◇「スケッチを作成]

 $\rightarrow$  (1) (XY 平面)

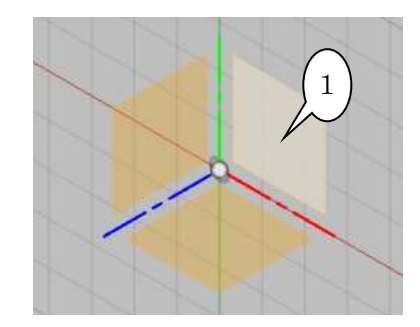

- 3.2 スケッチ線の作成(長方形の作図)
- ◇[スケッチ/長方形/2点指示の長方形]または [R]
	- → ①(原点) → ② (対角位置、大きさは任意)

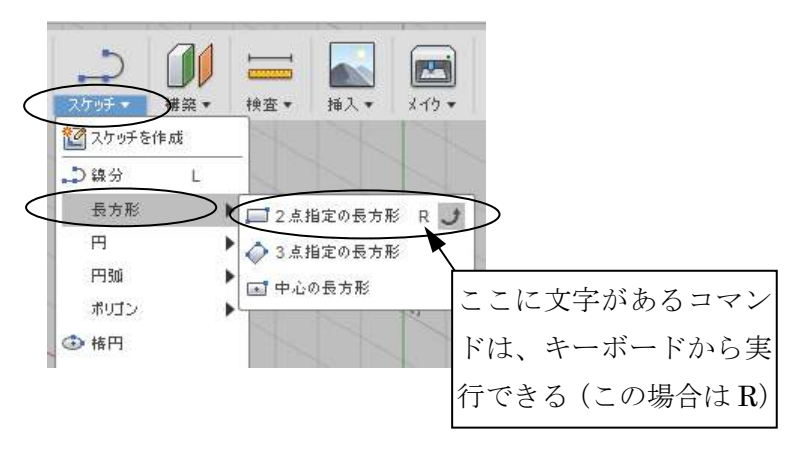

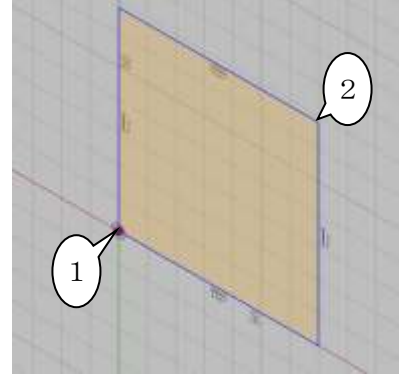

3次元モデリング概要 D2FORM

- ◇[スケッチパレット / ビュー正面] (右下図1) 右図のようなビューになります。 ※ 斜めのビューで作業を続けることも出来ます。
	-

3.3 拘束の作成(説明のみで操作はありません)

 拘束(幾何拘束)とは、水平・鉛直、垂直、接線など、作成した線の位置や方向などを決める ための拘束です。ここでは、長方形の作成と同時に自動的に作成されており、四角形の各辺にそ れぞれ「水平/垂直」が付いています。

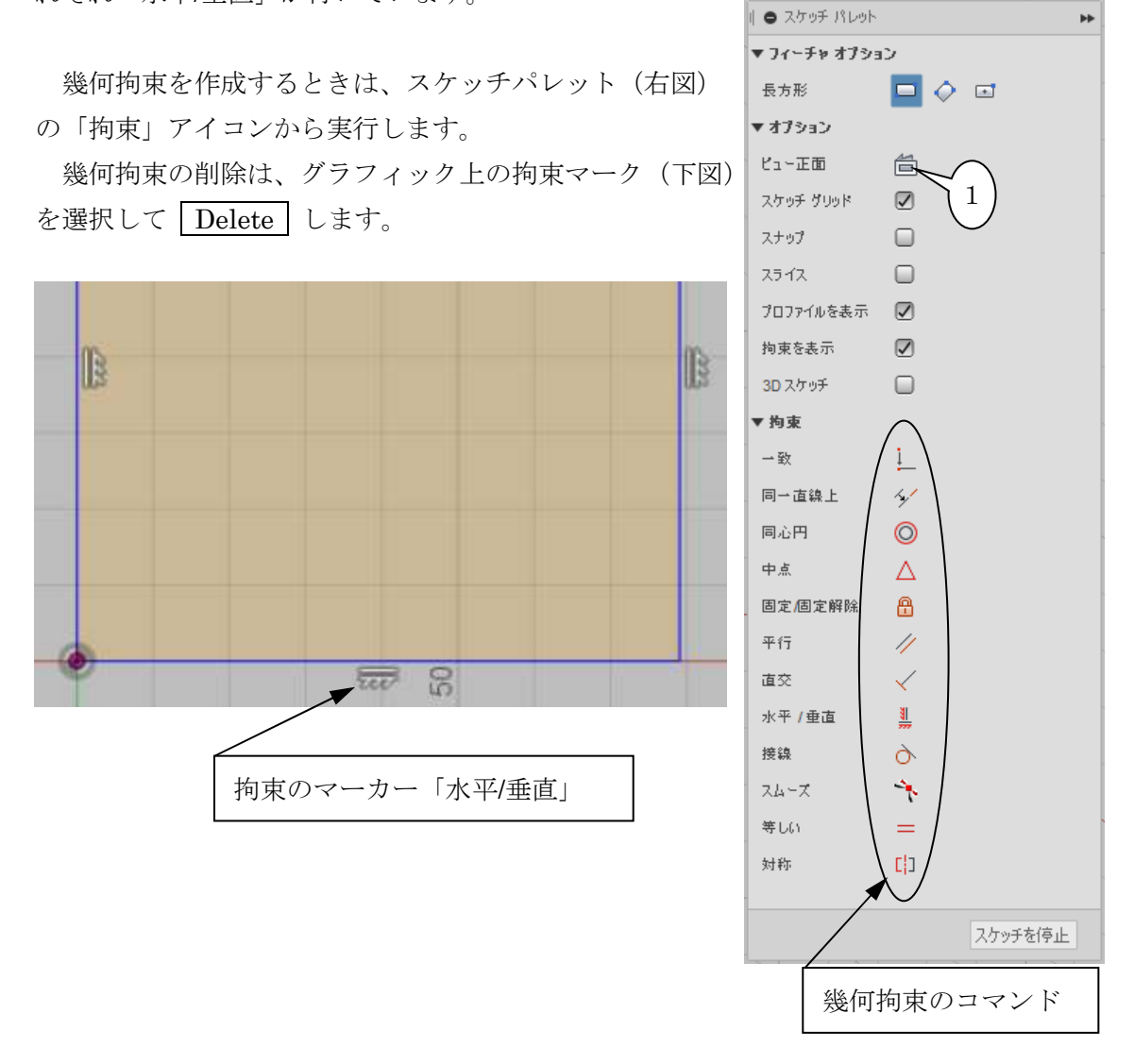

※ 余裕があれば、画面上の「水平/垂直」拘束の 1 つを削除し、追加を試して下さい。

### 3.4 寸法記入(寸法拘束の作成)

 線の位置・大きさの定義です。寸法数値は変更可能で形状が追従します。そのため「寸法拘束」 とも呼ばれます。幾何拘束と寸法拘束を組み合わせて正確な形状を定義します。

◇ [スケッチ / スケッチ寸法]または [D] → ①(線)→ ②(線) → ③(寸法記入位置)  $\rightarrow$  120 ENTER

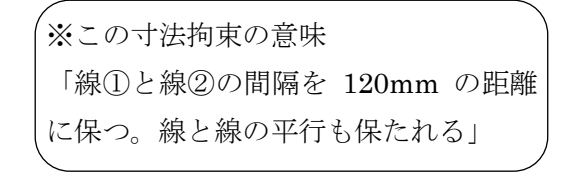

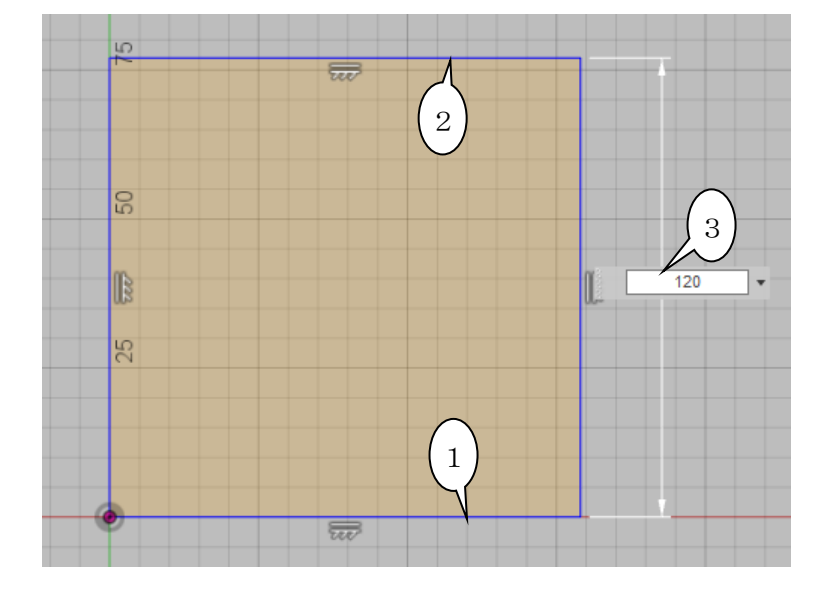

◇「スケッチ / スケッチ寸法](手順省略) 同様に水平方向の寸法を作成します。

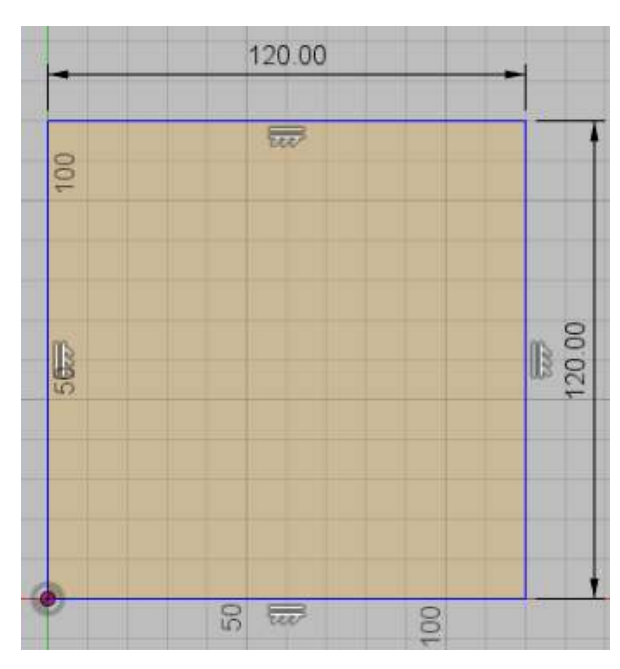

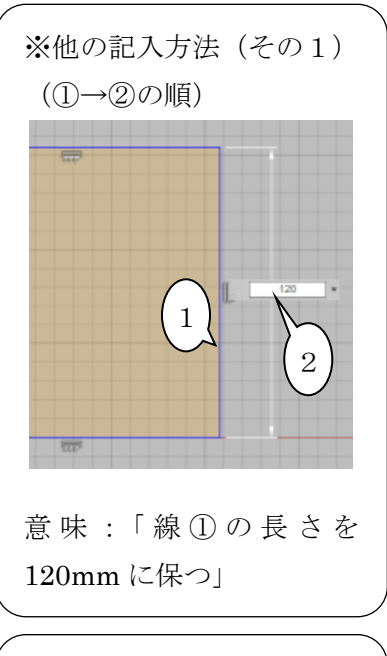

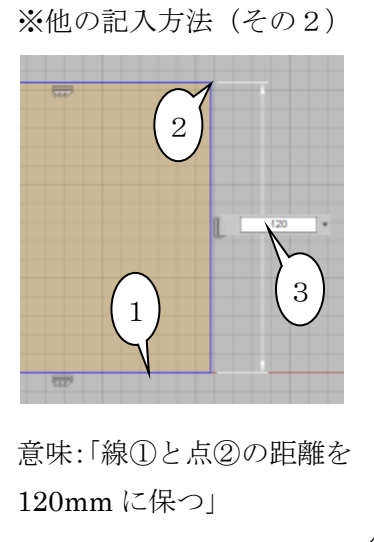

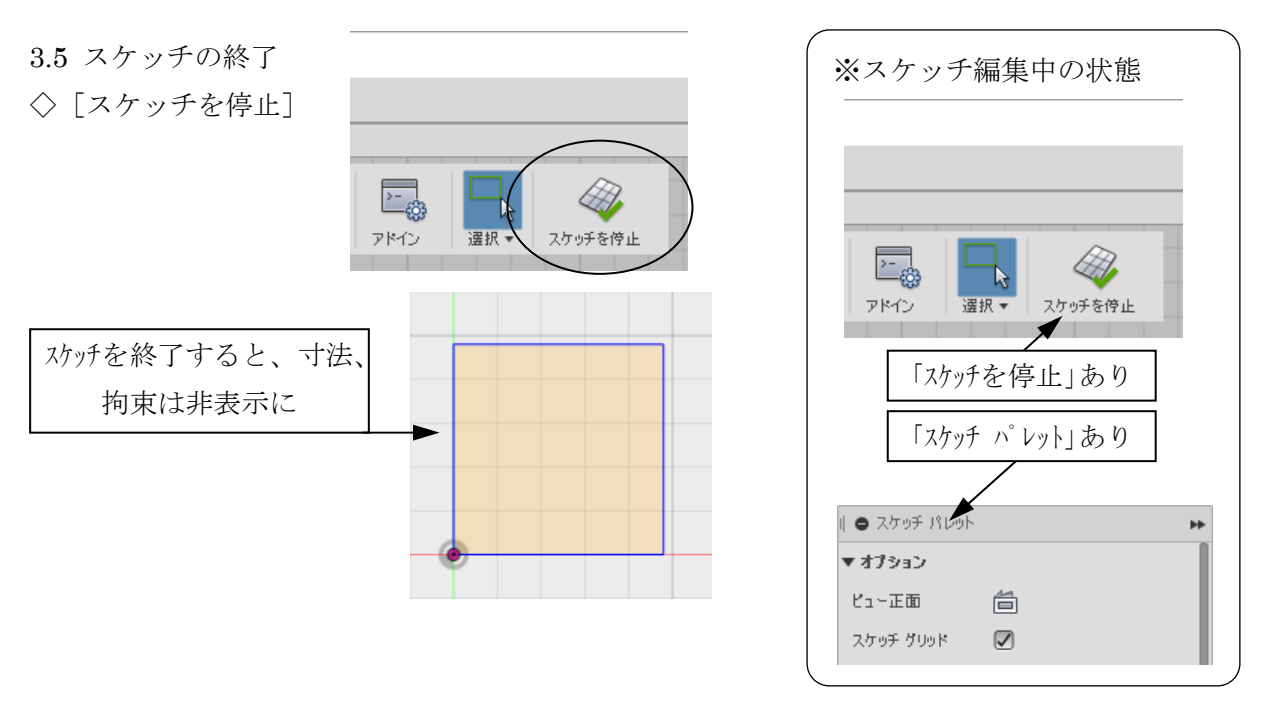

- ※ スケッチの要点
- ・「スケッチ」は、2 次元の作図領域です。作成場所として平面の指定が必要です
- ・線の作成は、「スケッチ」を作成した上で、そのスケッチ内で行います
- ・線で囲まれて閉じた領域は「プロファイル」と呼ばれ、オレンジ色で表示されます。「プロファ イル」は立体形状の作成に利用できます
- ・「スケッチ」の作成・編集は、対象のスケッチが編集可能な環境に移行して行われます。 (「スケッチ編集中」「スケッチモード」などと呼ばれます)
- ・操作上、現在がスケッチモードかそうでないか、意識することが必要です(右上枠を参照)

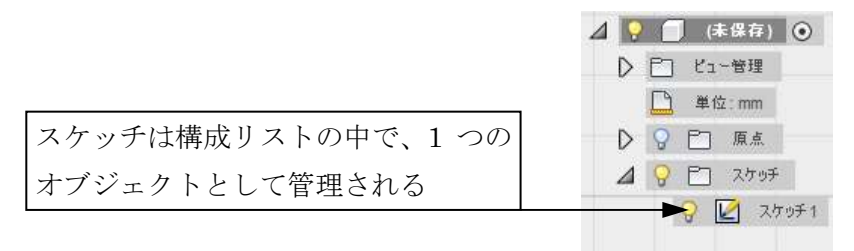

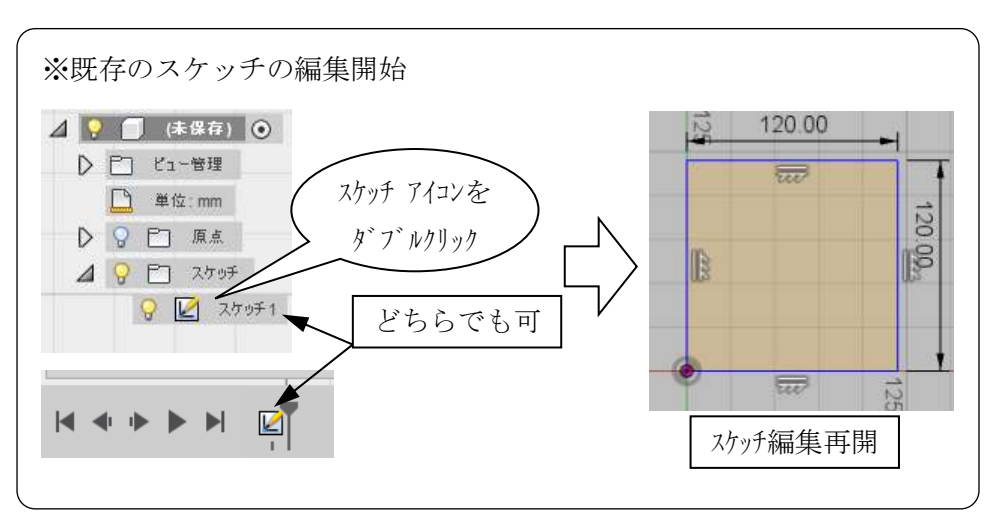

3.6 フィーチャー作成コマンドの実行

◇ [ホームビュー] (3D 表示に戻します)

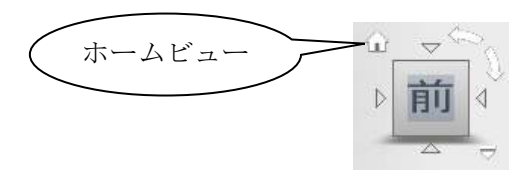

◇ [作成 /押し出し] または [E]

→ ①(オレンジ色の領域内(プロファイル)をクリック)

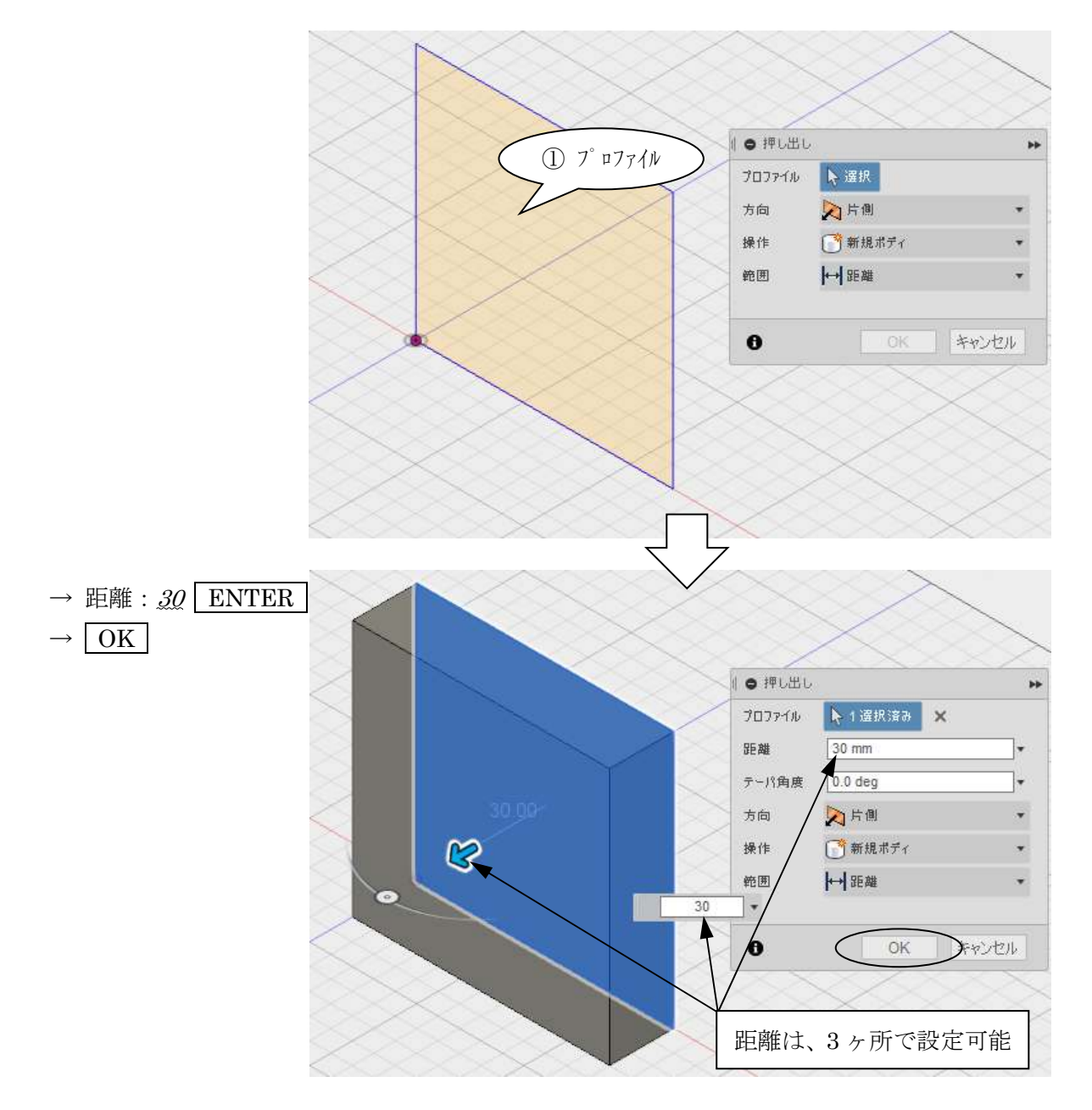

# 4.押し出しフィーチャーの作成

- 4.1 スケッチの作成
- ◇[スケッチ / スケッチを作成] → ① (直方体の面)

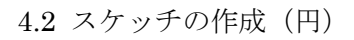

- ◇[スケッチ / 円 / 中心と直径で指定した円] → ①(中心付近)
	- → ②(円周上となる付近)

- ◇[スケッチ / スケッチ寸法]  $\rightarrow$  ①(円)  $\rightarrow$  ②(寸法記入位置)  $\rightarrow$  70 ENTER
	- → ③(エッジ) → ④(円の中心)
	- → ⑤(寸法記入位置)
	- $\rightarrow$  60 ENTER

同様に、縦に 60mm の寸法も作成します。

◇ [スケッチを停止]

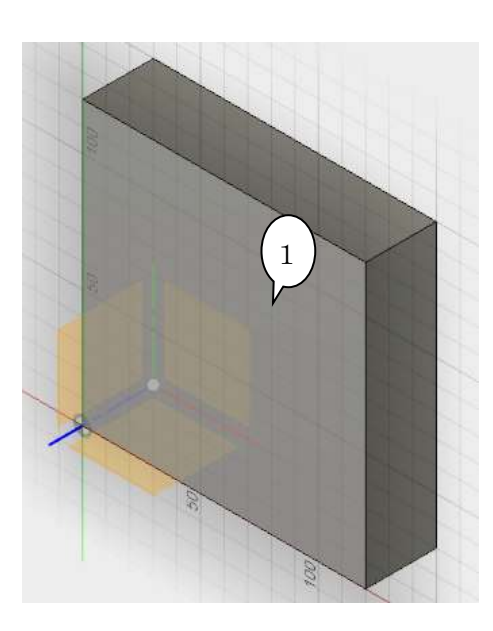

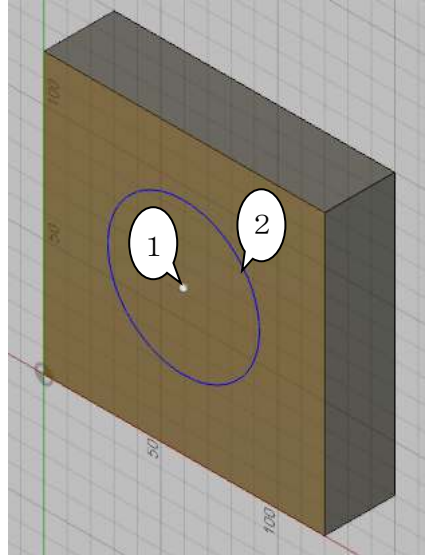

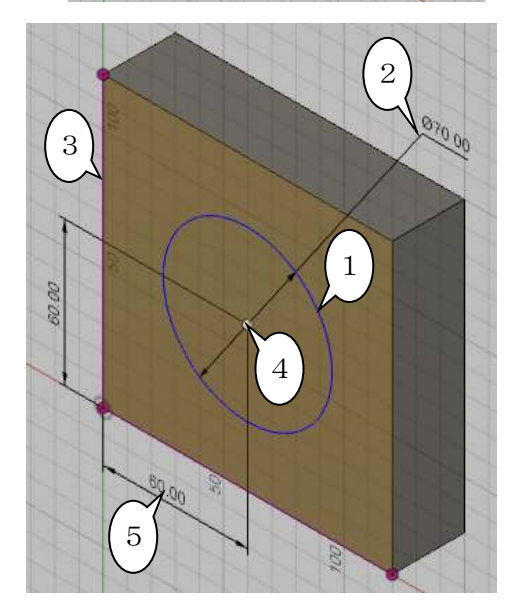

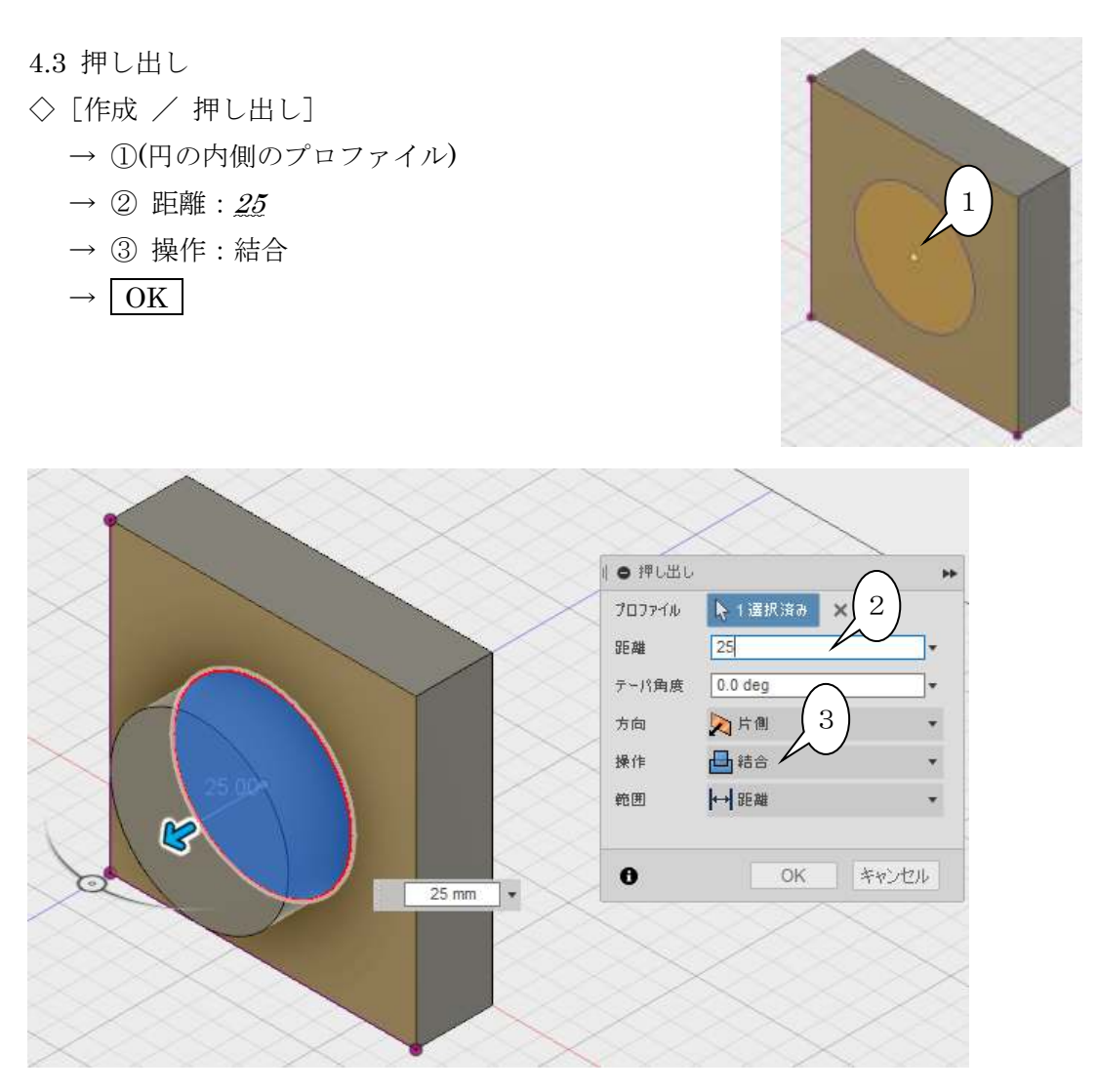

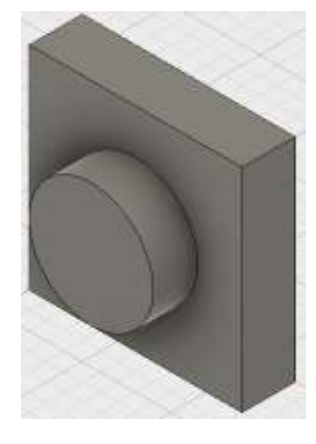

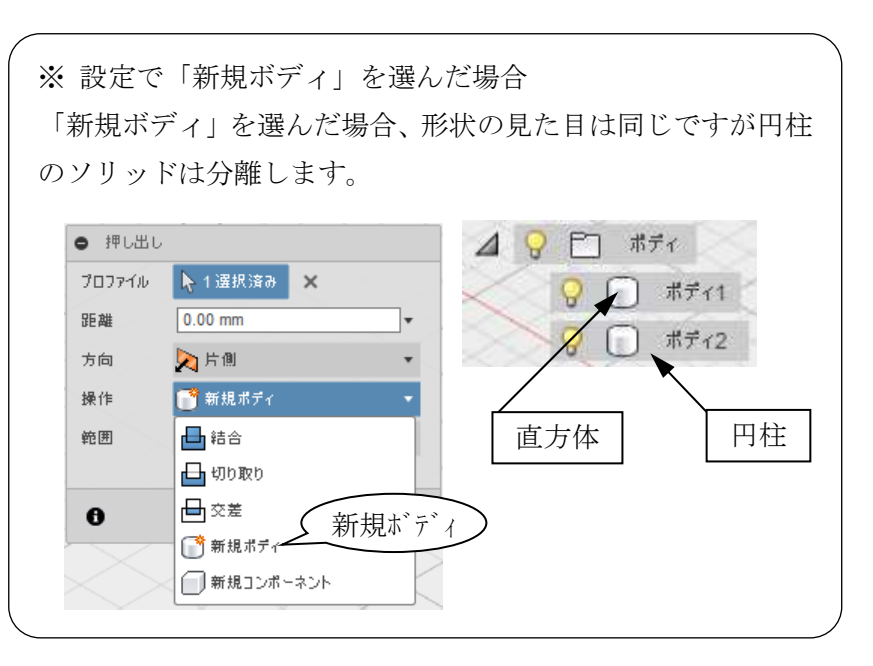

3次元モデリング概要 D2FORM

### 5.押し出し(切り取り)フィーチャーの作成

5.1 円の作成(スケッチ作成を含む)

- ◇[スケッチ/円/中心と直径で指定した円]または [C]
	- → ①円柱の端面 (スケッチ面の指定)
	- → ②円周の中心(中心にスナップして指定)
	- → マウスを移動
	- $\rightarrow$  3 50
	- $\rightarrow$  ENTER
	- $\rightarrow$  ENTER

※円の作成と同時に寸法 を入れています。(③) これまで同様、作成後 に寸法を入れても OK です。

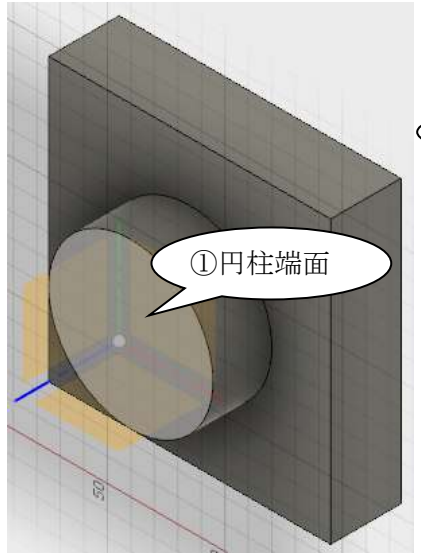

※通常時(スケッチ編集中で無 い時)に線の作成コマント を実 行すると、スケッチ面の指定に なります

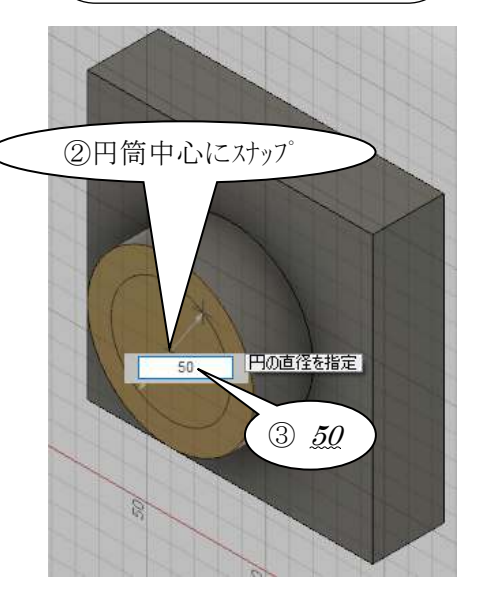

5.2 押し出し(切り取り)フィーチャーの作成 ◇「作成 / 押し出し] → ①(プロファイル) → ②矢印アイコンを反対(右奥)にドラッグ(距離は少しで良い) → 操作:切り取り 1 → 範囲:すべて  $\rightarrow$  OK ②矢印を反対側 (右奥)にドラッグ● 押し出し プロファイル → 1選択済み ※  $(\overline{d}\wedge\overline{c})$ 距離 テーパ角度  $0.0 \text{ deg}$ 方向 入片制 প্ৰী 操作 日切り取り 切り取り 切り取るオブジェクト 门自动通 ばべ 급해진 範囲 反転 M すべて

2-10

 $\mathbf{\Theta}$ 

OK キャンセル

## 6.フィレット・面取りの作成

6.1 フィレット R10

陰線エッジを表示し、影になって見えないエッジも選択しやすくします。

- ◇ [表示設定 / 表示スタイル / シェーディング、隠線エッジ表示]
- ※ 操作しやすい表示に場面に合わせ 替えます。

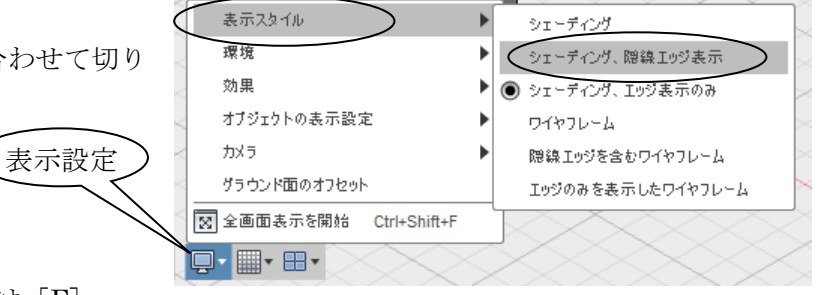

◇[修正 / フィレット]または [F]

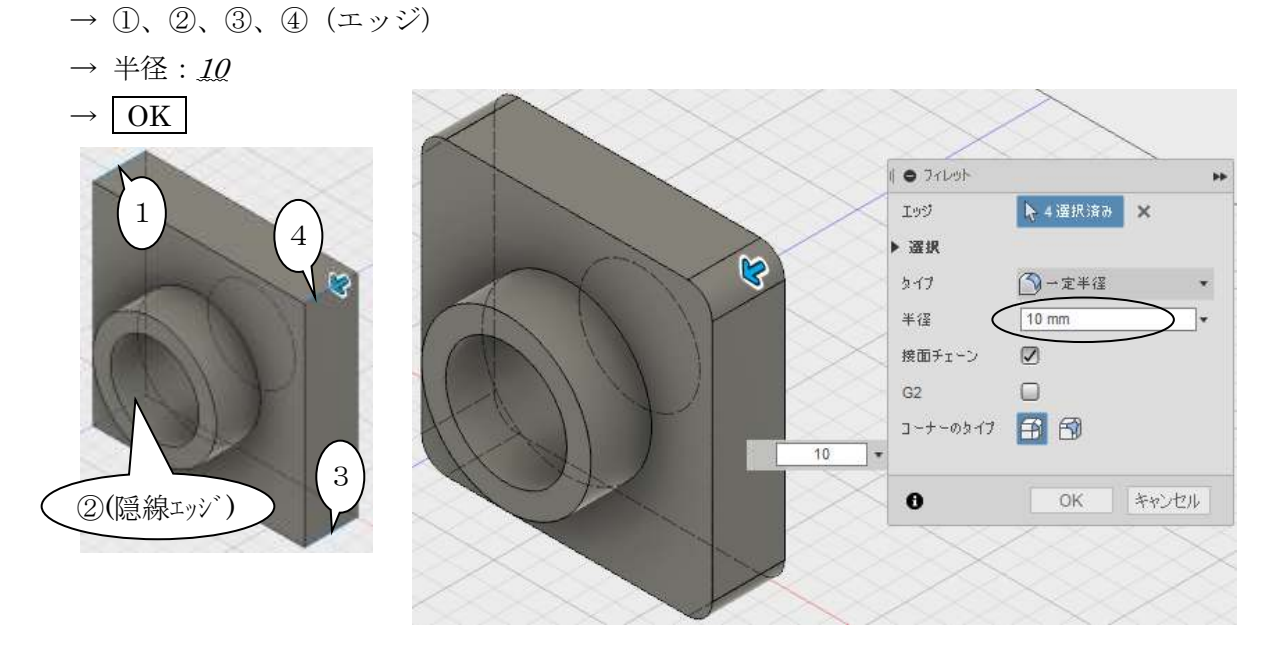

6.2 フィレット R5

右図の 5mm のフィレットを作成します。

- ◇[修正 / フィレット] (手順省略)
- 6.3 面取り C2

右図の 2mm の面取りを作成します。

◇ [修正 / 面取り] → エッジ(C2 の位置)  $\rightarrow$  距離: 2  $\rightarrow$  OK

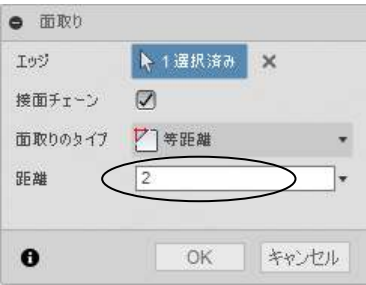

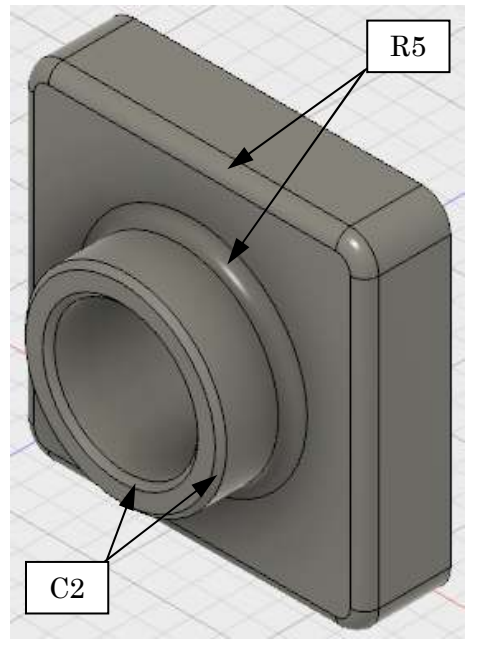

3次元モデリング概要 D2FORM

# 7.シェルの作成 反対側の角をクリック プラスチック部品に見られるような、薄肉形状にします。 脐 ◇ ViewCube 等で裏側を表示(右上図) ◇ [修正/シェル] ●フィーチャ編集 þþ. ①(シェル後、開口部になる) 面ボディー → 1選択済み ×  $\rightarrow$  ①(面) 接面チェーン | √  $\rightarrow \overline{B} \rightarrow : 2$ 内側の厚を 2mm  $\rightarrow$  OK 方向 【2】内侧  $\overline{\overline{\text{OK}}}$ 「キャンセル  $\infty$ ※ 構成リストの内容を確認しましょう。 4 9 1 (未保存) ◎ ▷ □ じュー管理 展開します□ 単位: mm  $D9D_M$  $477775$ スケッチは押し出し後、  $\sqrt{1}$   $\pi$   $\pi$  1 48日 劝听 非表示になります 9 2 359 チ1- $9$   $\sqrt{2}$   $35.52$ 9 ■ 对呀3 ※ 履歴を確認しましょう。 履歴にマウスを合わせると、モデル上の 対応する形状の色が変わります K ◆ ▶ ▶ ▶ │ ØØØØØØØ⊙⊙© 試しにクリック 最後に、ロールバック バーは右端にします

 $\bigoplus$ 

 $\frac{1}{2}$ 

 $\mathbf{A}$ 

# 8.フィーチャーの編集

- 8.1 スケッチの編集
- ◇ ①最初のスケッチを右クリック / ② [スケッチを編集]

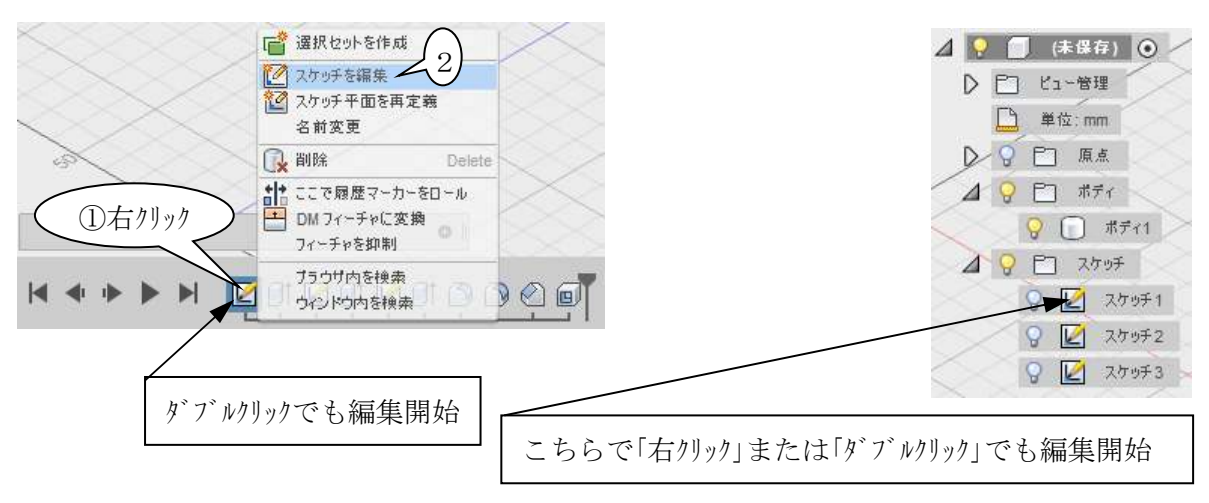

 $\Box$ 

E

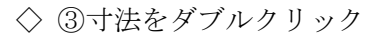

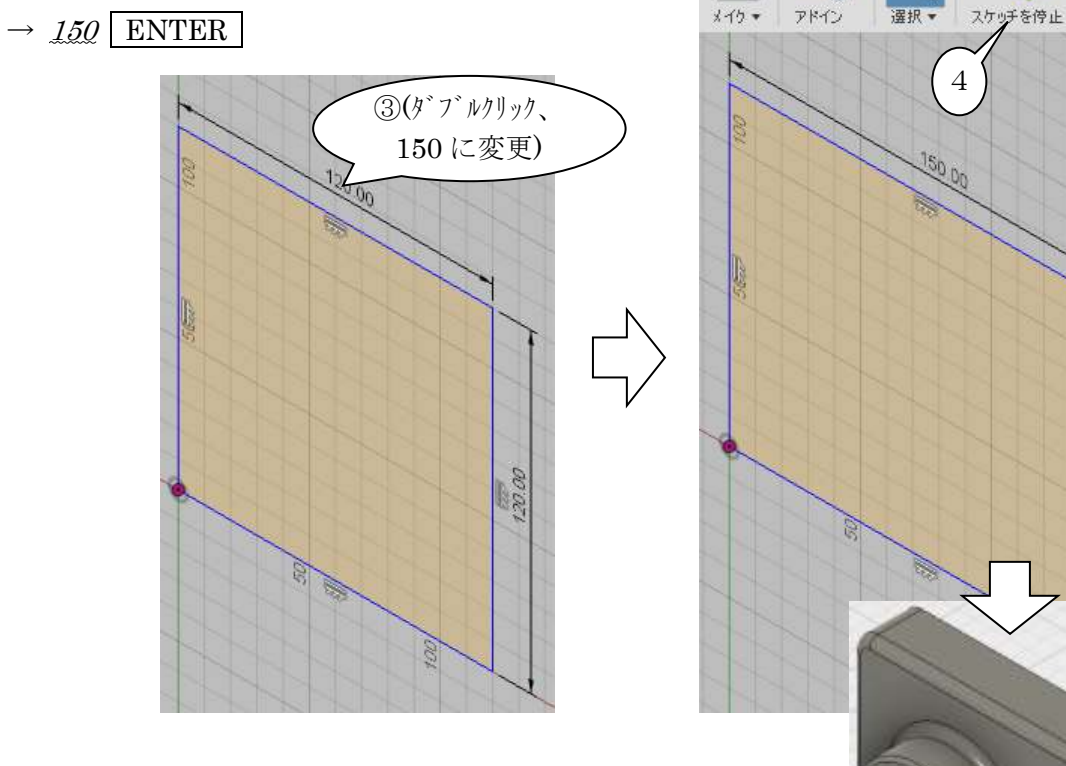

◇④[スケッチを停止]

### 3次元モデリング概要 D2FORM

![](_page_30_Figure_1.jpeg)

![](_page_30_Figure_2.jpeg)

### 9.履歴の編集

- 9.1 ロールバックとフィーチャーの追加 履歴の途中に戻すことができます。履歴の途中に新しいフィーチャーを追加できます。
- ◇ 3 つめの押し出しの後までロールバック(右図) (バーをドラッグ、または、[前のステップ])

![](_page_31_Picture_4.jpeg)

1

- ◇[スケッチ/スロット/中心点スロット] → ① (スケッチを作成する面を指定する)
	- $\rightarrow$  (2)  $\rightarrow$  (3)  $\rightarrow$  (4) (寸法は後で決める)

![](_page_31_Picture_7.jpeg)

- ◇[スケッチ/スケッチ寸法] 右図のように寸法を記入します。 長さ寸法(水平の 120mm)のスロット側は、 スロット中央(※)にとっています。 ※構築線(オレンジ線)の中点にスナップ
- ※「中心合わせスロット」の場合、中点が取れ ません。その場合、点を作成してから寸法を 記入します。([スケッチ/点])

![](_page_31_Figure_10.jpeg)

3次元モデリング概要 D2FORM

![](_page_32_Figure_1.jpeg)

◇ ① ロールバックを解除

![](_page_32_Picture_3.jpeg)

#### 9.2 履歴の順序変更

 履歴のアイコンを移動して履歴の順序を変更できます。 ◇ 4 つめの押し出し(前ページで作成したカット)を履歴の最後に移動

![](_page_33_Picture_3.jpeg)

※履歴の順序によって結果が違うことに注目してください。

9.3 フィーチャーの抑制

※「抑制」はフィーチャーを無効にします。

◇ ① 3 番目の押し出しを右クリック / ②[フィーチャを抑制]

![](_page_33_Figure_8.jpeg)

※ 抑制を解除します

◇[フィーチャの抑制解除](手順省略)

9.4 フィーチャー等の削除

「抑制」と結果の形状は同じです。「削除」すると、履歴から無くなります。 フィーチャーのほか、スケッチ、ボディ等、様々な要素を削除できます。

 $\sum$  /  $\sum$  /  $\sum$ ※ 抑制で試したフィーチャー (3番目の押し出し)を削除します 名前変更  $\Diamond$  フィーチャーを選択(履歴のアイコンをクリック) → Delete 心削除 Delete ここで履歴マーカーをロール (構成リストのアイコンも選択できます) DMフィーチャに変換 フィーチャーの「削除」フィーチャを抑制 または、 ブラウザ内を検索 ◇ フィーチャーを右クリック / 削除 (右図) 16 ウインドウ内を検索

### 9.5 編集機能の復習

 編集機能を理解するため、復習として編集前の形状に変更しましょう。(編集機能の練習として 「元に戻す」は使いません)

![](_page_34_Picture_3.jpeg)

### 第3章 パーツモデリング

#### 1.概要

P3-11 の課題図面の形状作成を題材に、パーツモデリングの基本を習得します。

#### 1.1 モデルの基準

モデリングする前に、基準を決めます。その基準を CAD の座標系に合わせます。機械部品の場 合は部品の機能を考えて基準を決めますが、機能がわからない場合も推測で基準を決めます。 下図のように、座標系(原点と X,Y,Z)を書いておくと良いでしょう。

![](_page_35_Figure_6.jpeg)

- 注!) Fusion360 では、ビューの「上」方向が Y 軸、「前」方向が Z 軸となっています(※)。上の 図とビュー方向が合いませんが、この手順書では、上図の Z 軸が「上」方向になるようにモデ リングをしています。
- ※ ビューと座標の向きは[基本設定][一般/既定のモデリング方向]で変更できます。(この手 順書では初期設定のまま (Y 方向) です)

![](_page_35_Picture_114.jpeg)

1.2 モデリングの流れ

 モデリングの流れをおおよそ考えておきます。部品の形状を観察して出来る限り単純な形状の 組み合わせとして考えます。

・重要な形状(基準になる形状)から順に作成します

・1 つのフィーチャーは出来るだけ単純な形状にします(スケッチも単純になります)

 特に図面が用意してある場合は、図面に描かれた外形にとらわれ易いので気を付けます。例え ば、フィレット・面取りはスケッチに描かず、モデリングの最後の方で作成します。また、取り 付け穴も終盤で作成します。

![](_page_36_Figure_6.jpeg)

1

# 2.軸部の作成

- 2.1 スケッチの作成
- ◇[スケッチ/円/中心と直径で指定した円]
	- $\rightarrow$  1) XZ 平面 (スケッチ面の指定)
	- 下図のように作図します。(手順省略)

![](_page_37_Picture_6.jpeg)

2.2 押し出しフィーチャー作成 ◇[作成 / 押し出し] 右図の設定で作成します。

![](_page_37_Picture_8.jpeg)

# 3.板形状の作成

- ◇[スケッチ / 線分]
	- → ①XZ 平面 (スケッチ面)

![](_page_37_Figure_12.jpeg)

- → ②(始点)
- → ③から④へドラッグ
- → (②をポイントしてトラッキングして)⑤ → ②(始点で閉じる)
- 
- ◇ ⑥[拘束 / 一致] → ⑦円弧中心 → ⑧原点

![](_page_37_Picture_18.jpeg)

※⑦と⑧が重なって選択しにくい時は、円弧の端 点(③か④)をドラッグして位置をずらします。

![](_page_37_Picture_20.jpeg)

![](_page_37_Picture_21.jpeg)

- ※ 線を作成するときは、大きさ(長さ・径)よりも拘束を重視して操作します。
- ※ 正しい拘束がなるべく自動で付くように作図します。
- ※ 意図しない拘束が自動で付いてしまわないか注意しながら作図します。
- ◇[スケッチ√スケッチ寸法]

図のように寸法を作成します。

![](_page_38_Figure_6.jpeg)

◇ [作成 /押し出し]

- → 操作:結合
- $\rightarrow$  距離:  $\mathcal{G}$

![](_page_38_Figure_10.jpeg)

![](_page_38_Picture_11.jpeg)

# 4. 長穴を含む突起部の作成

#### 4.1 構築面の作成

 長穴を含む突起部は座標系から 45°傾いています。この形状をスケッチするために、構築面を 作ります。

Y 軸を通り、45 度傾いた構築平面を作成します。

- ◇[構築/傾斜平面]
	- $\rightarrow$  Y軸
	- $\rightarrow$  角度:  $45$   $\rightarrow$  OK

![](_page_39_Figure_8.jpeg)

#### 4.2 スケッチの作成

作成した構築平面をスケッチ面にして線を作図します。

- ◇[スケッチ / 線分]
	- → ①構築した平面(スケッチ面の指定)

![](_page_39_Picture_13.jpeg)

→[ビュー正面]

![](_page_39_Figure_15.jpeg)

![](_page_39_Picture_16.jpeg)

※ 選択しにくいとき (その2) 「コンストラクション」リストから選択  $\overline{4}$   $\overline{9}$   $\overline{1}$   $\overline{4}$   $\overline{4}$   $\overline{4}$   $\overline{4}$   $\overline{0}$   $\overline{0}$ 

![](_page_39_Picture_179.jpeg)

- → ②(始点)
- → ③から④へドラッグ
- →(②をポイントしてトラッキングして)⑤
- $\rightarrow$  ②

![](_page_40_Picture_5.jpeg)

- ◇[スケッチ/スロット/中心合わせスロット]
	- $\rightarrow$  (1) (円弧の中心点にスナップ)  $\rightarrow$  2)(水平に。長さは任意。)
	- → 3 (スロットの幅は任意)

![](_page_40_Picture_9.jpeg)

- ◇「スケッチ/点]
	- → スロットの中点にスナップ (△:中点のマーカー)

![](_page_40_Picture_12.jpeg)

※ 作業中、右図のような紫色の線や点が現れ ることがあります。これは、モデルのエッジ が自動的にスケッチ面に投影されたもので す。投影された線は、スケッチ線として利用 できます。(次ページに関連の作業がありま す)

![](_page_40_Picture_14.jpeg)

◇[スケッチ/スケッチ寸法]

図のように寸法を作成します。

![](_page_41_Figure_3.jpeg)

 上図の線⑨が円柱の中心とずれます。重なっていても線をドラッグする とずれます。

 そこで「原点」をスケッチに投影し、「一致」拘束を作成します。 ◇「スケッチ / 投影/含める / プロジェクト]または「P]

→ 原点「O」(構成リストから選択します) 上図の②の点 (紫の丸)が作成されます。

![](_page_41_Figure_7.jpeg)

![](_page_41_Figure_8.jpeg)

![](_page_41_Figure_9.jpeg)

### 5. 軸穴の作成(穴フィーチャー)

 穴の作成は、円をスケッチして押し出し(切り取り)で出来ますが、ここでは「穴」を紹介し ます。

◇[作成/穴]

→ 円柱の上面 → 穴中心の青いマーカーをドラッグして、面の中心にスナップ

![](_page_42_Picture_5.jpeg)

右上図のように設定

- → 穴のタイプ:単純
- $\rightarrow$  直径:  $16$
- → 範囲:すべて

![](_page_42_Picture_10.jpeg)

### 6. 板穴の作成

穴位置を指定する穴コマンドを紹介します。複数の穴をあける場合もこの方法です。

 穴位置を決めるためのスケッチを作成します。 ◇[スケッチ / 線分]

→ ①板の上面(スケッチ面用)

![](_page_42_Picture_15.jpeg)

機械部品のモデリング D2FORM

→ ② 始点(中心にスナップ)

→ ③ 終点(水平に)

◇[スケッチ/スケッチ寸法] 右図の寸法(45)を作成します。

![](_page_43_Picture_4.jpeg)

![](_page_43_Picture_5.jpeg)

- ◇[作成/穴]
	- → ①(スケッチ線の端点)
	- $\rightarrow$  直径:  $g$
	- → 範囲:すべて
	- → その他、下図のように設定

![](_page_43_Picture_103.jpeg)

![](_page_43_Picture_12.jpeg)

### 7.面取りの作成

- ◇[修正 / 面取り]
	- → ①、②(2番目のエッジが取れない場合は、一旦、距離:0にしてください)
	- $\rightarrow$  距離: 10

![](_page_44_Picture_5.jpeg)

8.フィレットの作成

◇ [修正 / フィレット] (手順省略)

![](_page_44_Picture_8.jpeg)

※ エッジが選択できない時(一旦半径を0に)

 フィーチャー編集などで、エッジを追加・削除のために選択したい場合、一旦半径を 0 にする と、エッジを選択することが出来ます。

![](_page_44_Figure_11.jpeg)

以上でモデリングの完了です。

![](_page_45_Figure_1.jpeg)